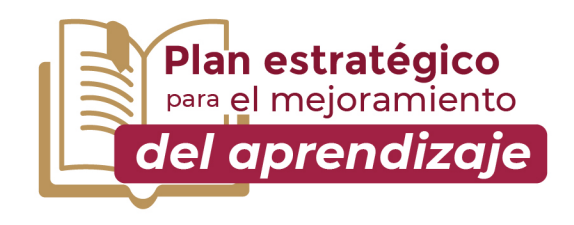

# iPrepárate! Para el ingreso a Media Superior

Resolvamos las dudas del Concurso de Asignación a la Educación Media Superior.

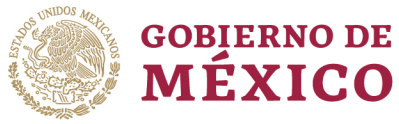

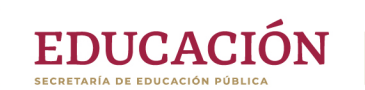

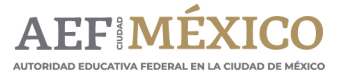

ő

gob.mx/aefcm

#### **PORTAL DE LA COMIPEMS**

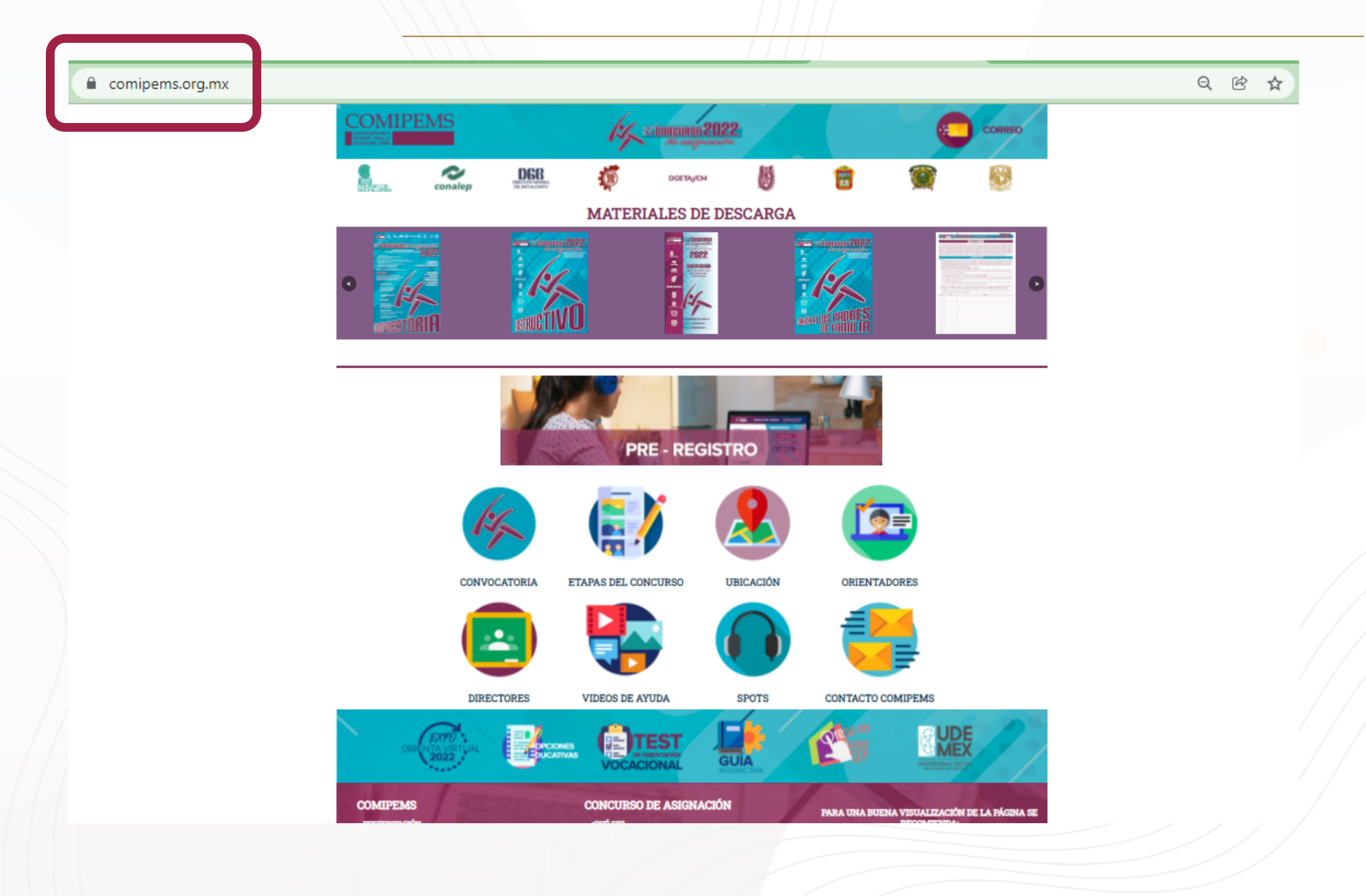

#### **OPCIONES EDUCATIVAS**

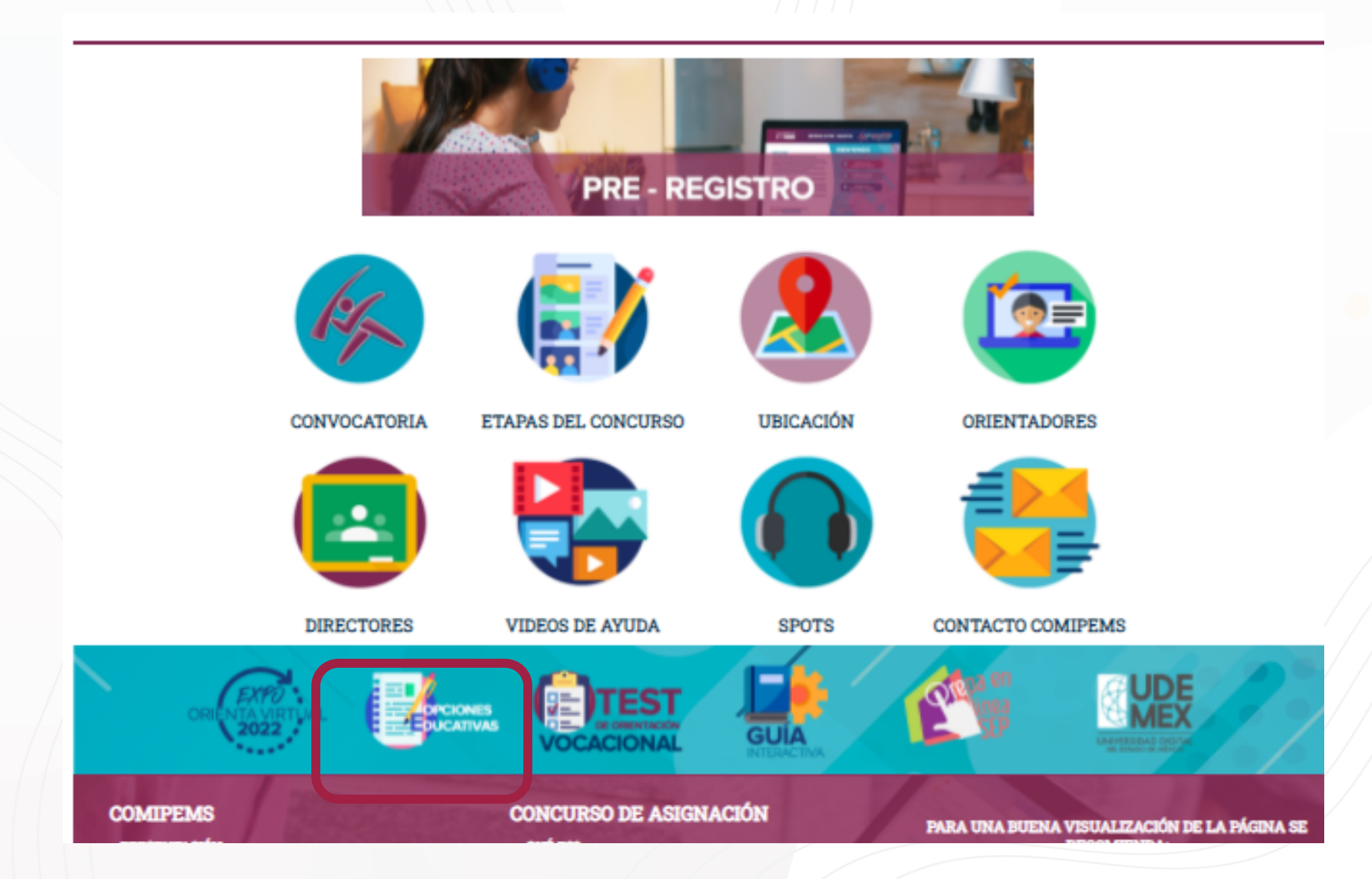

### **SISTEMA DE GEOLOCALIZACIÓN DE OPCIONES EDUCATIVAS**

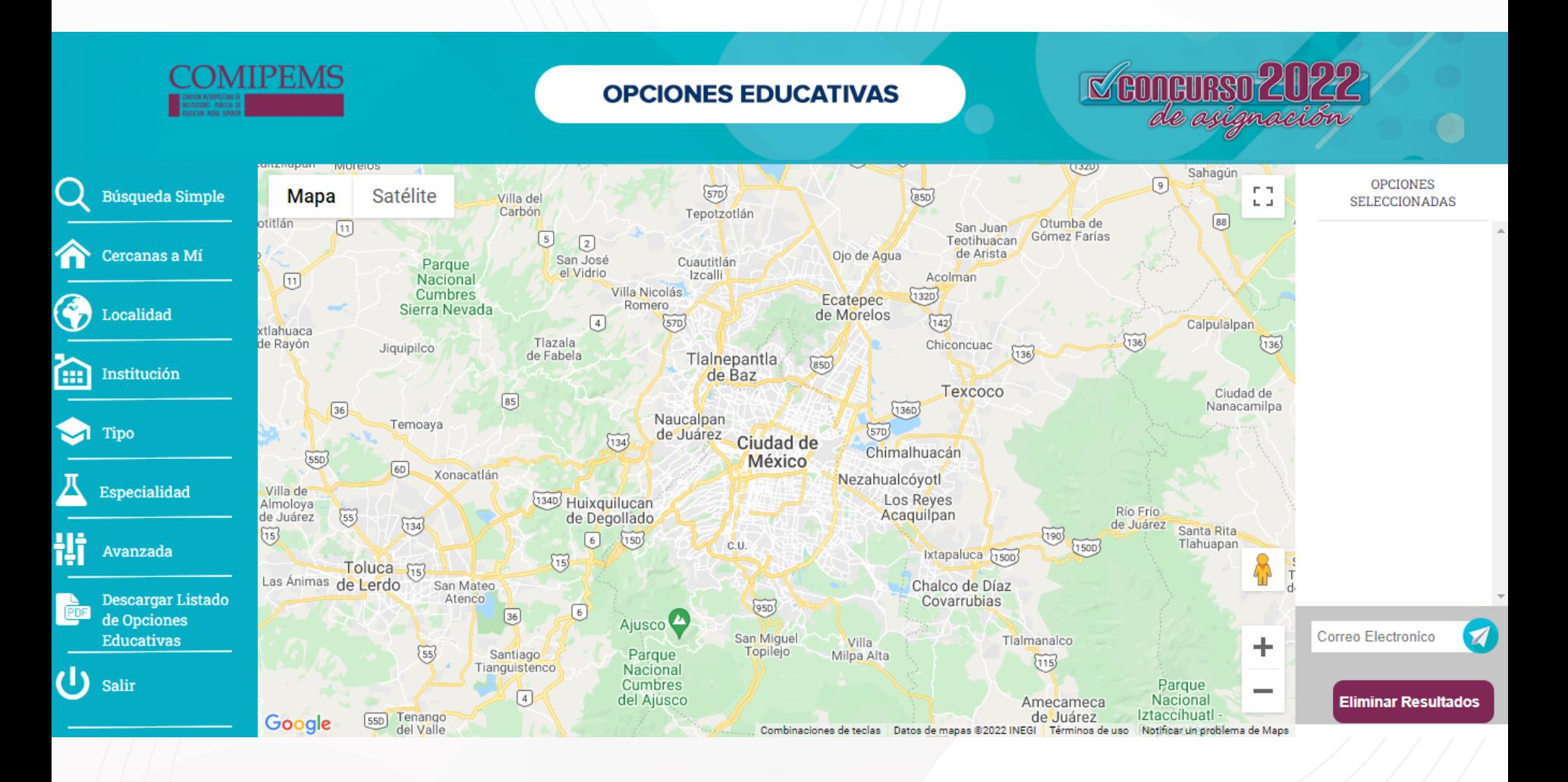

#### **CLAVES EDUCATIVAS**

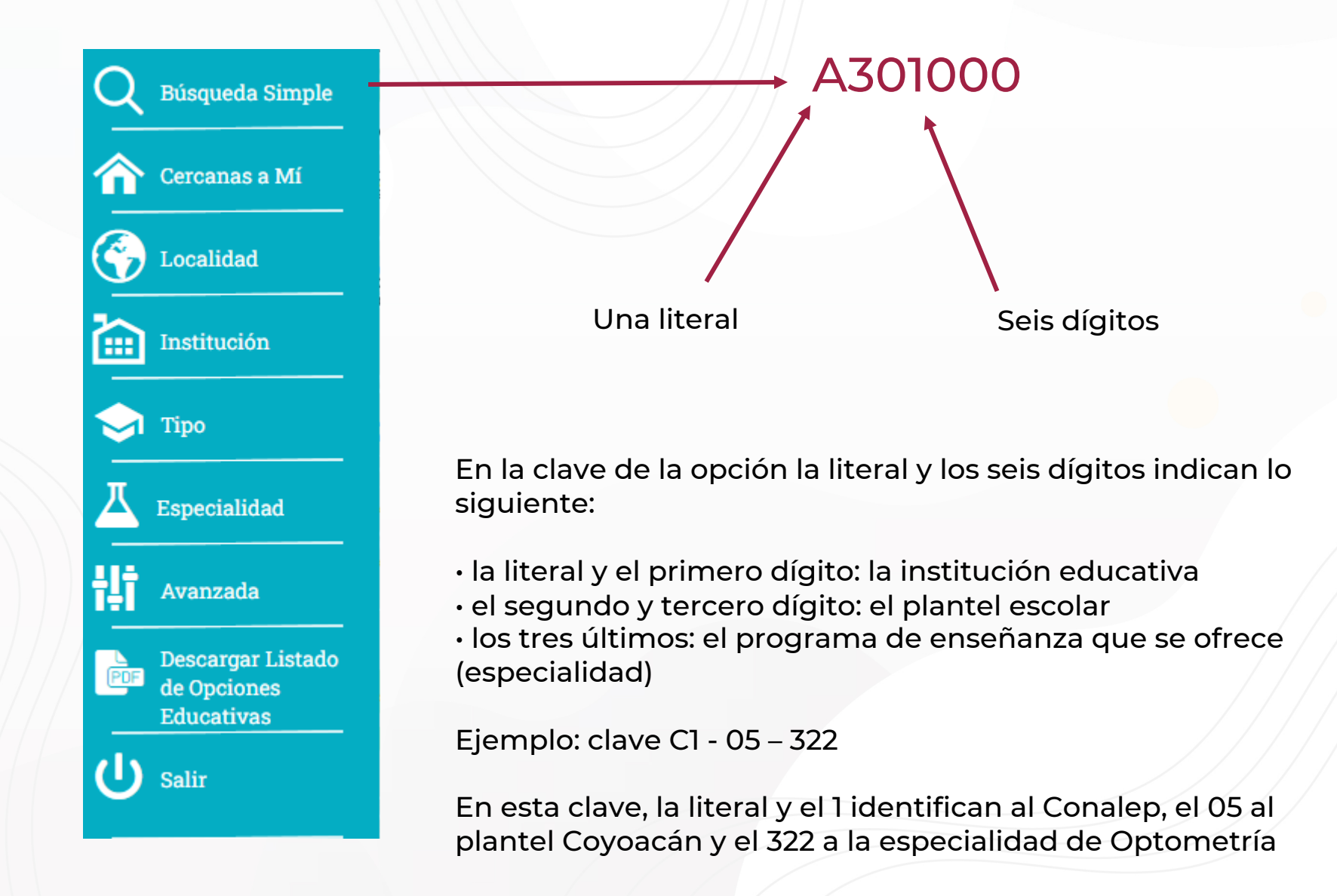

#### **TIPOS DE CONSULTA – BUSQUEDA SIMPLE**

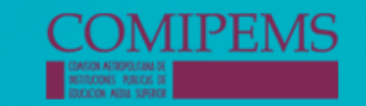

#### **OPCIONES EDUCATIVAS**

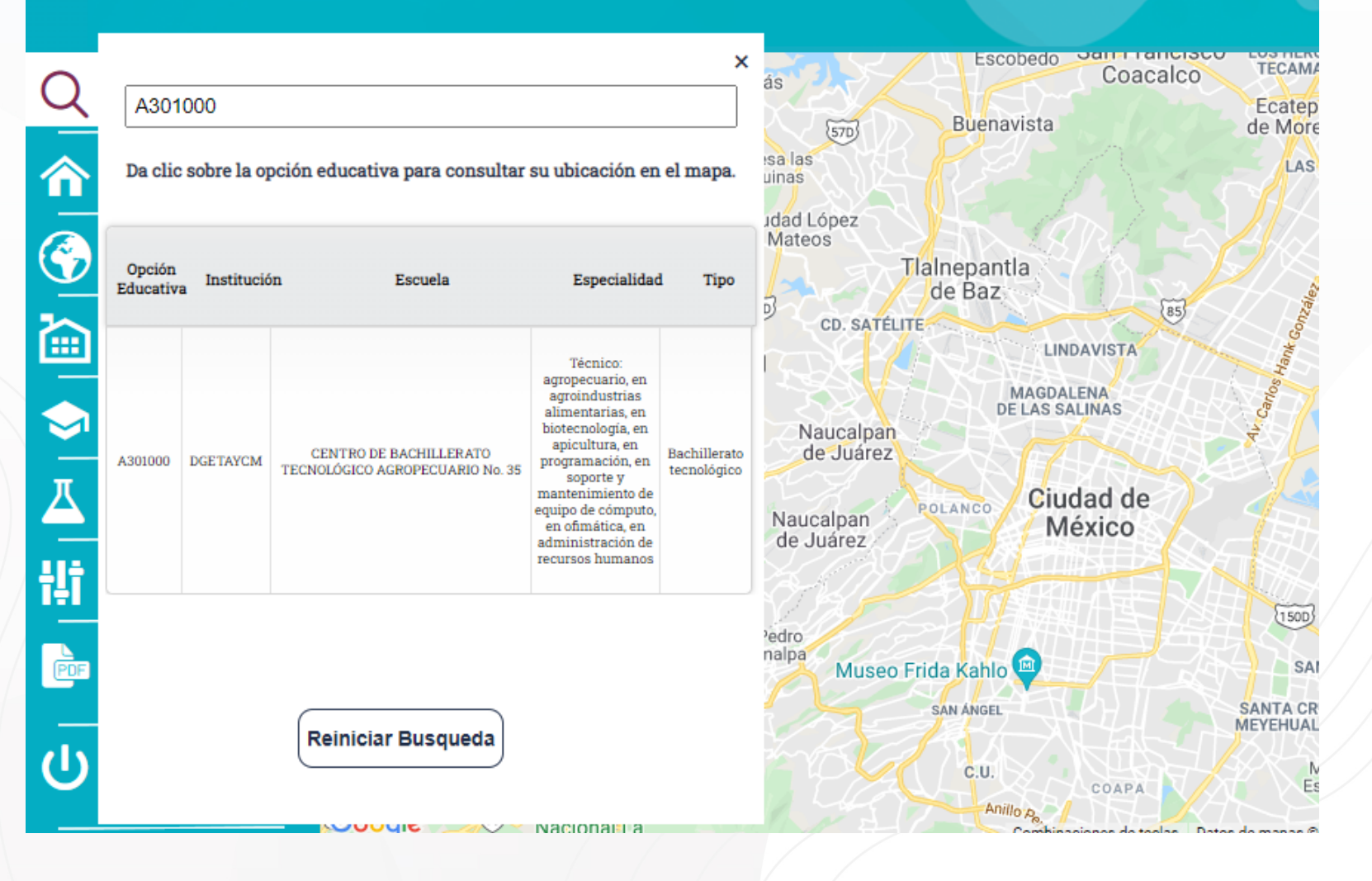

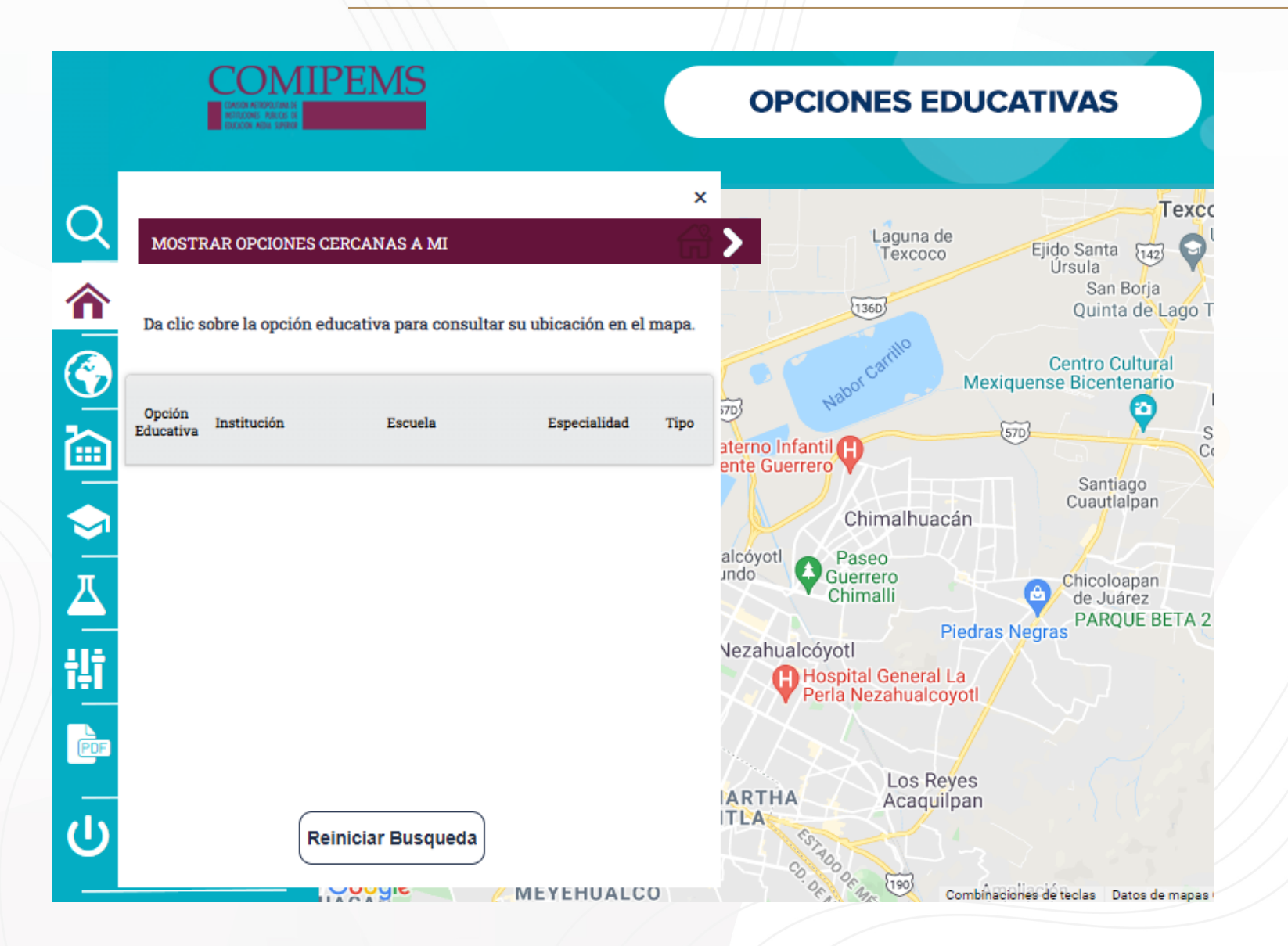

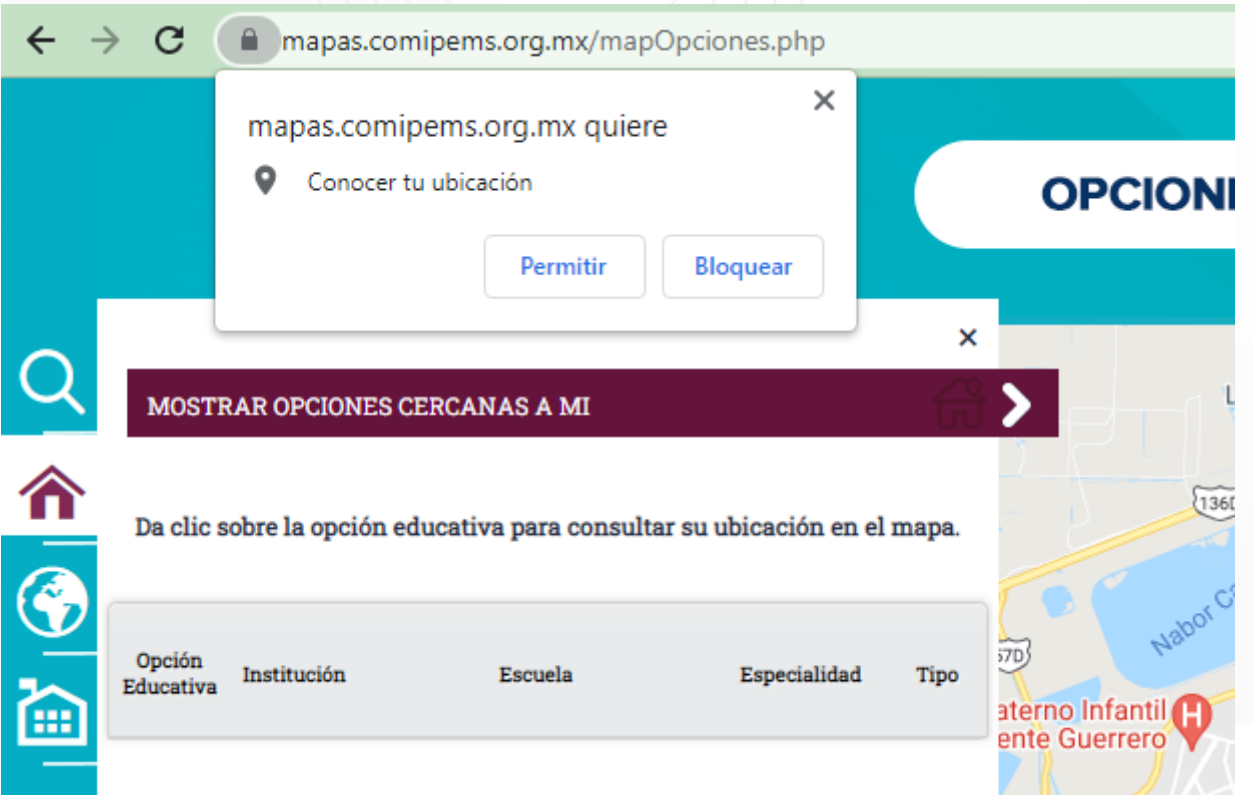

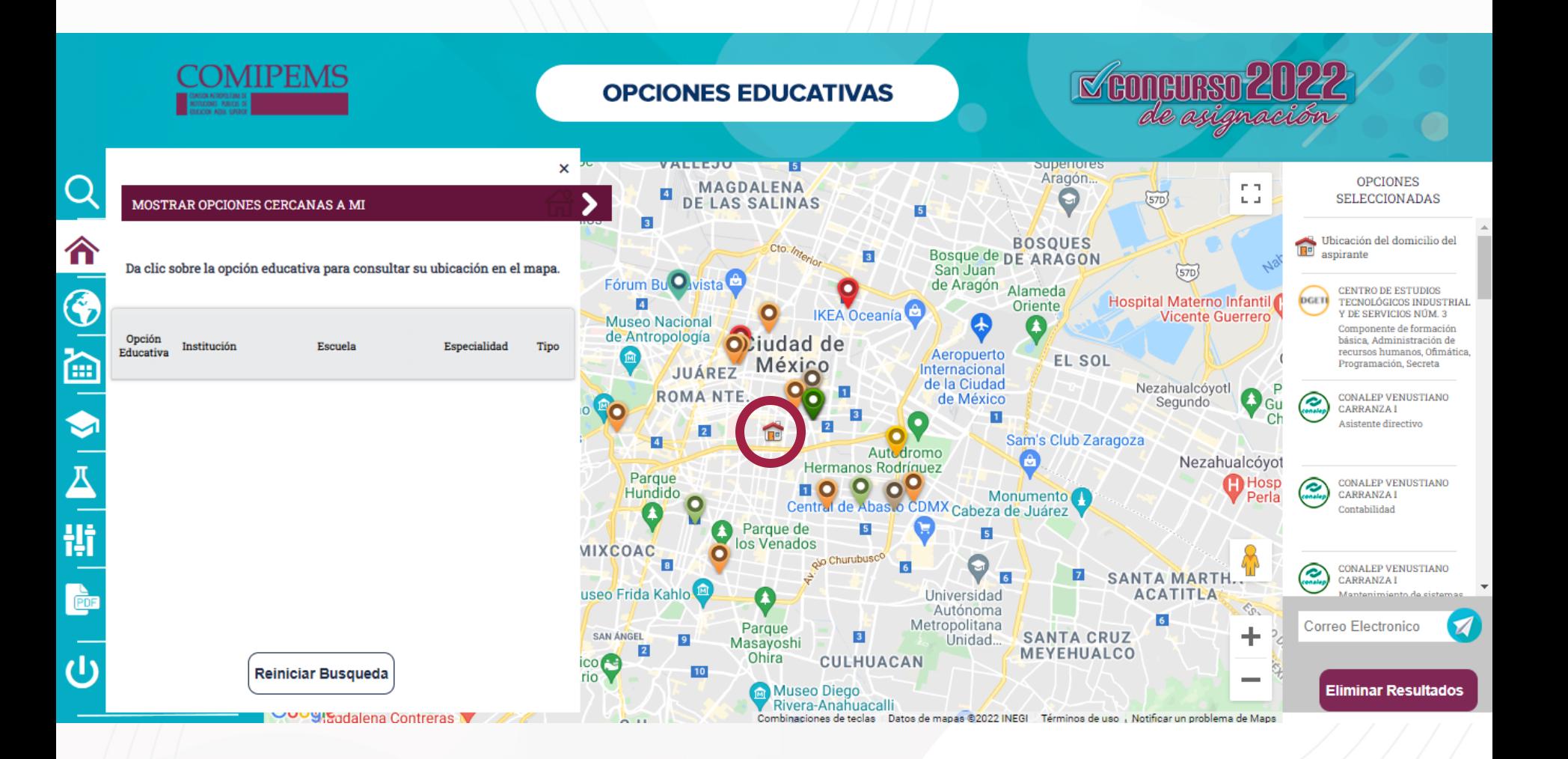

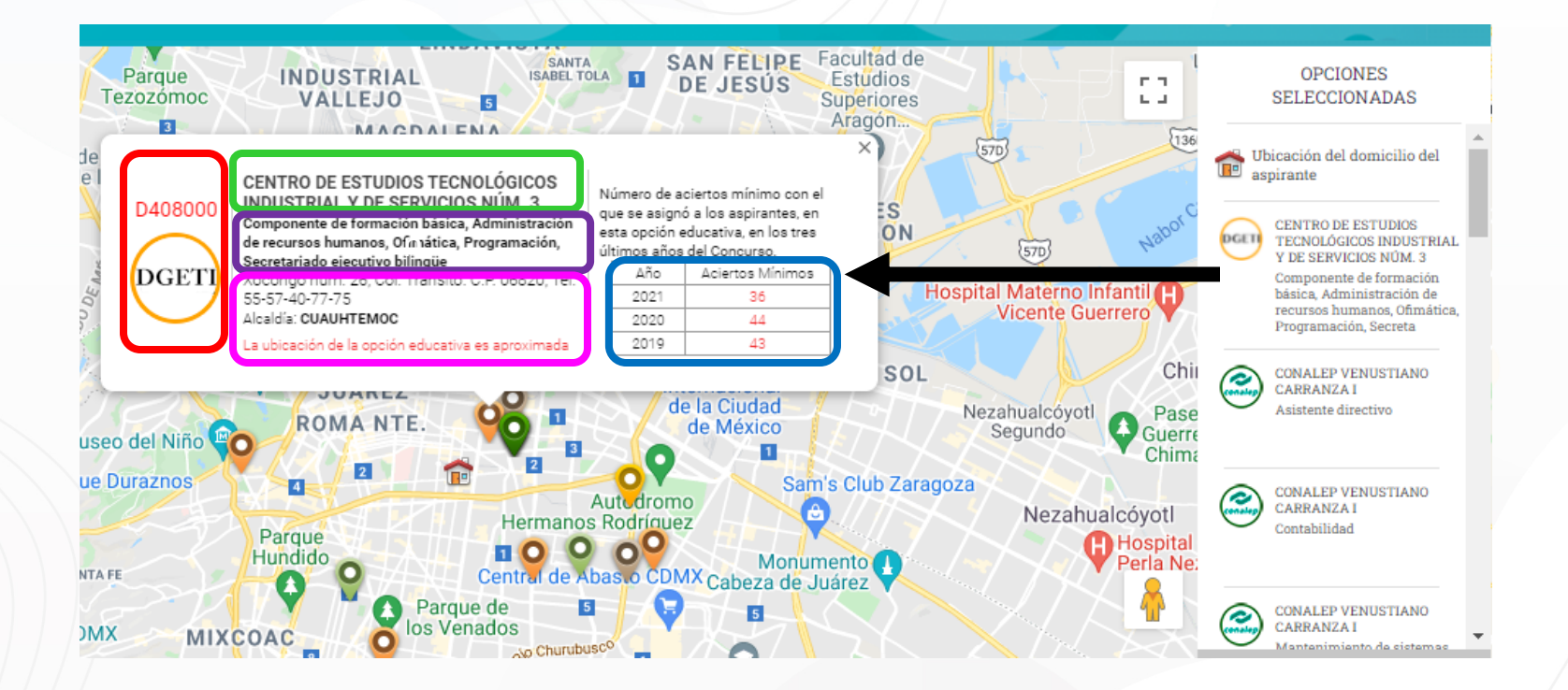

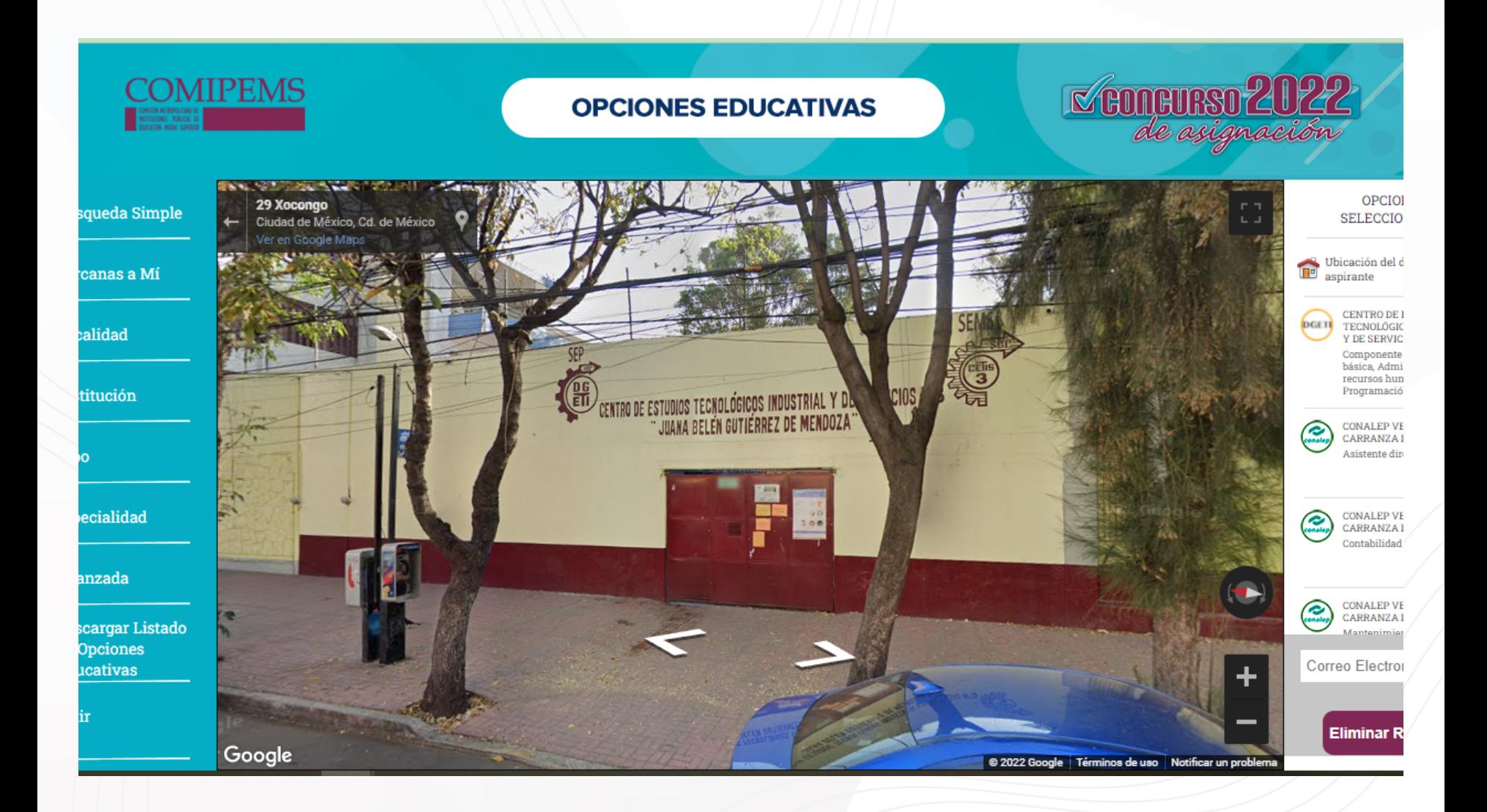

# **ENVÍO DE RESULTADOS DE LA CONSULTA**

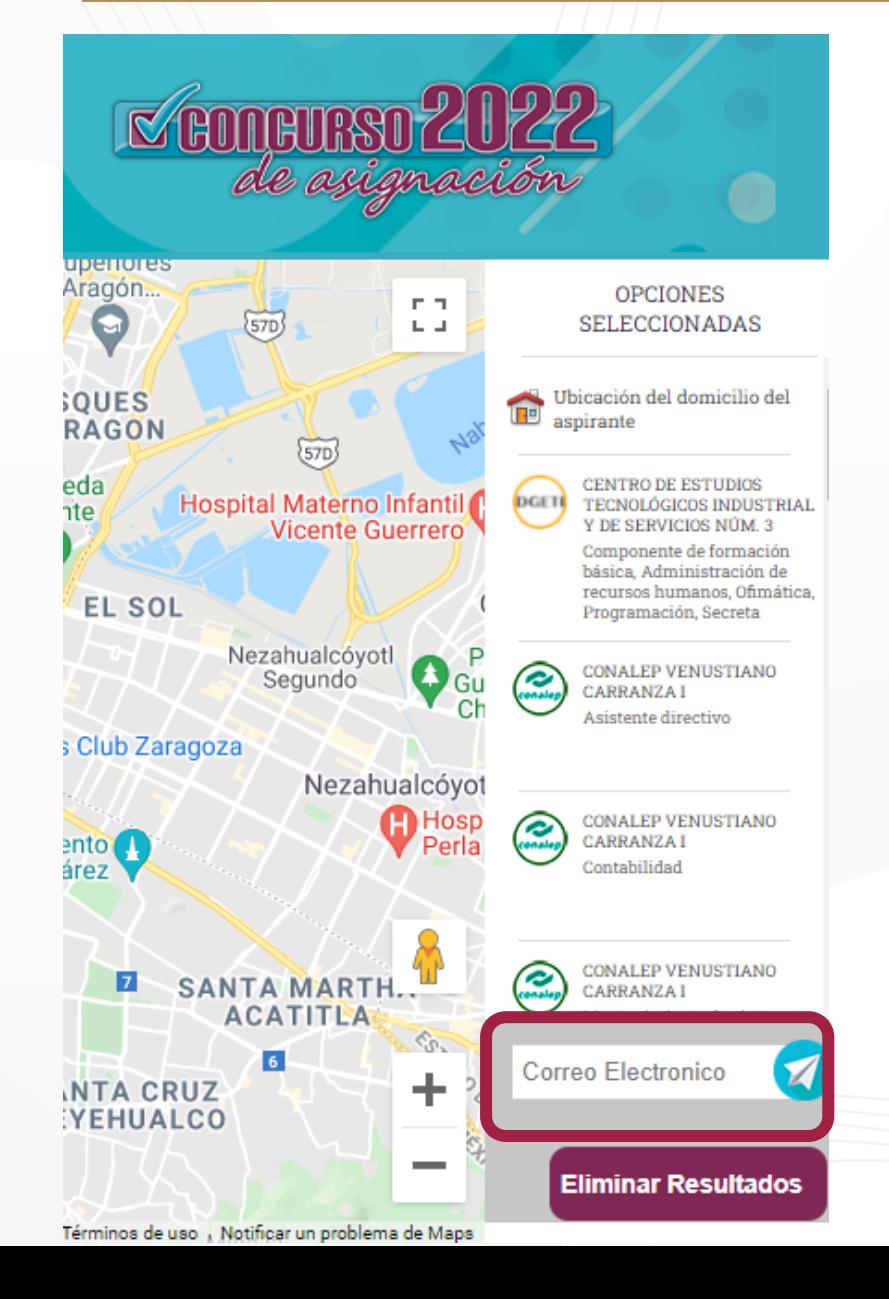

#### **TIPOS DE CONSULTA - LOCALIDAD**

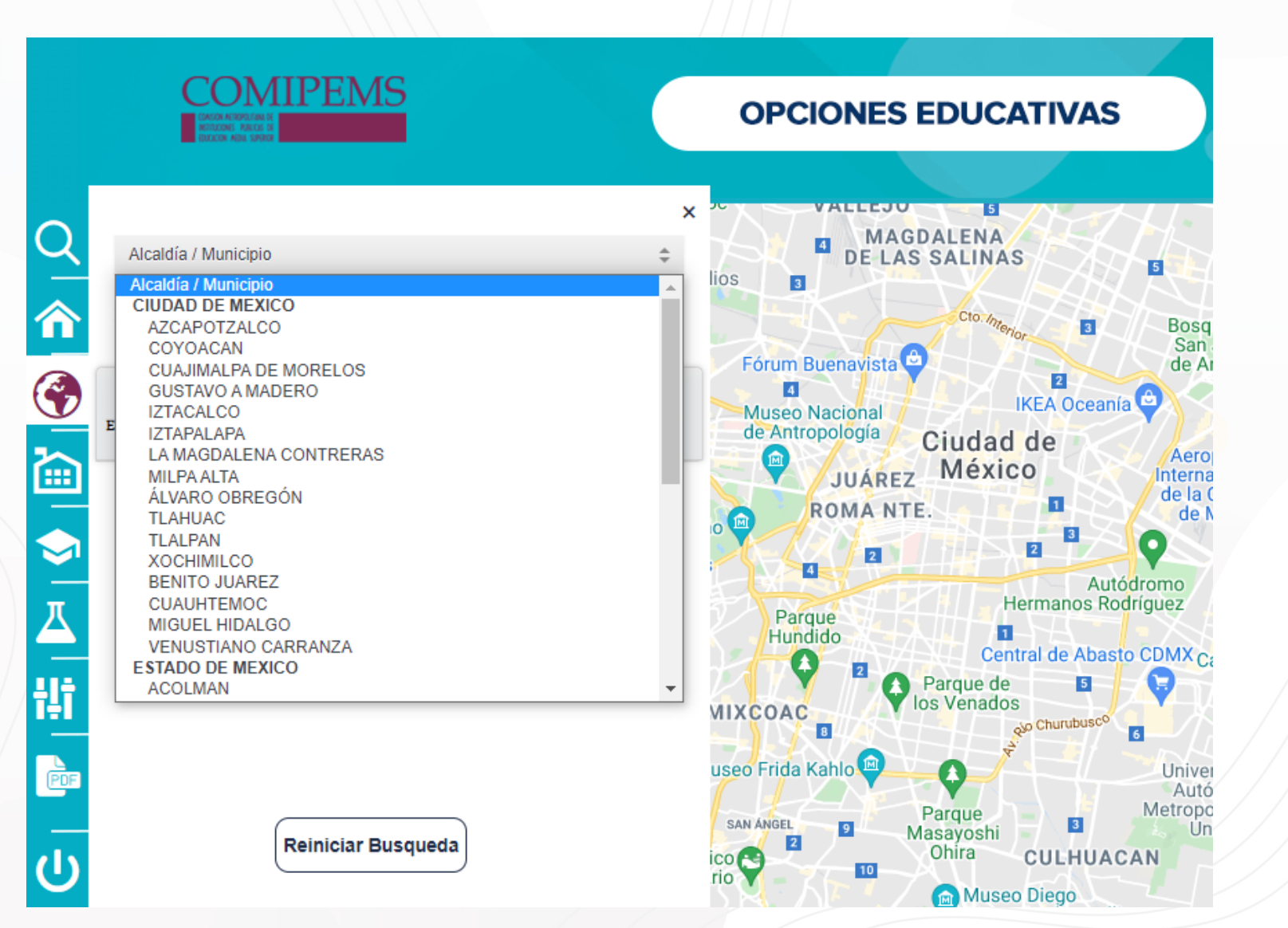

# **TIPOS DE CONSULTA - INSTITUCIÓN**

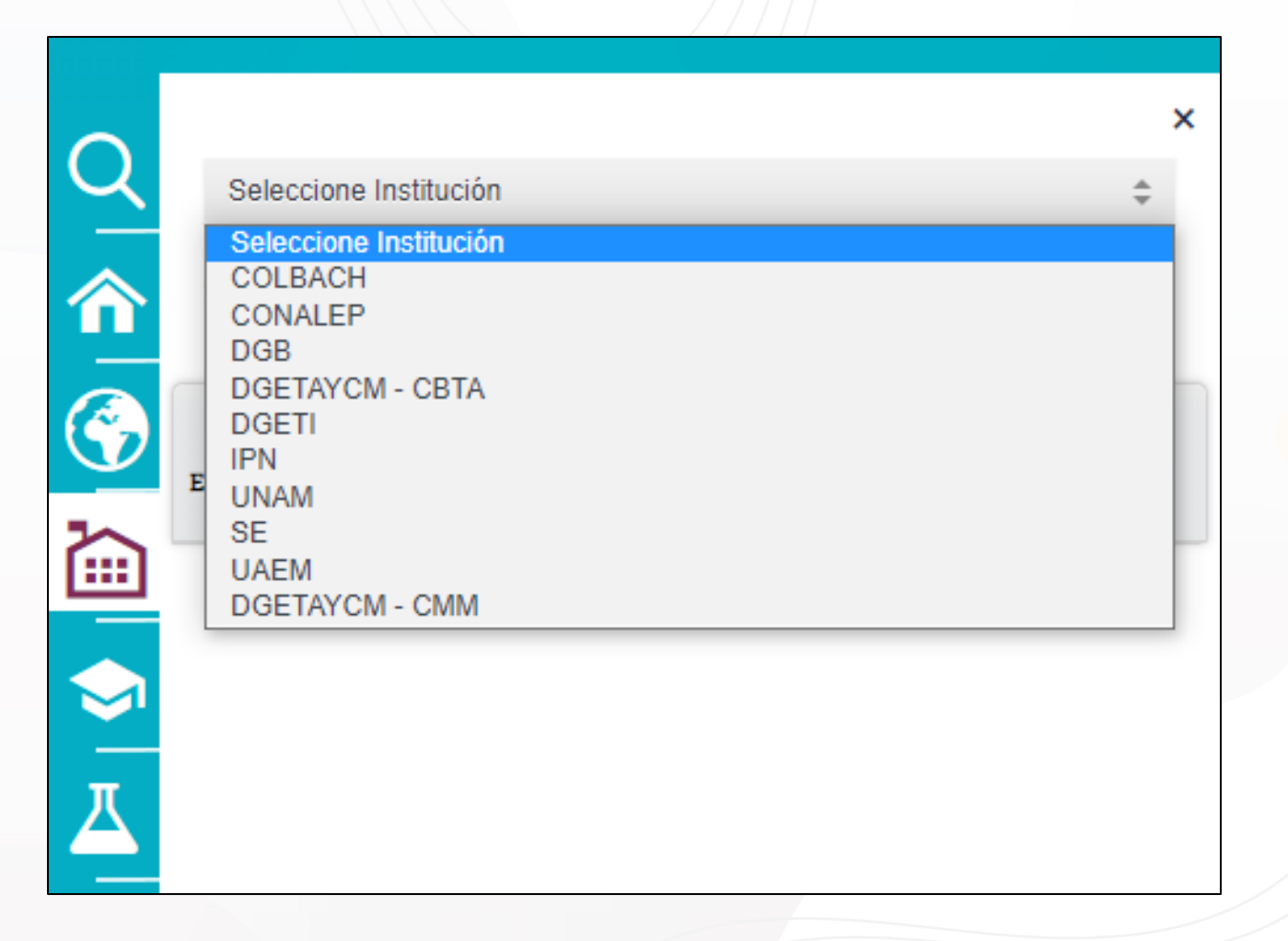

### **TIPOS DE CONSULTA – TIPO BACHILLERATO**

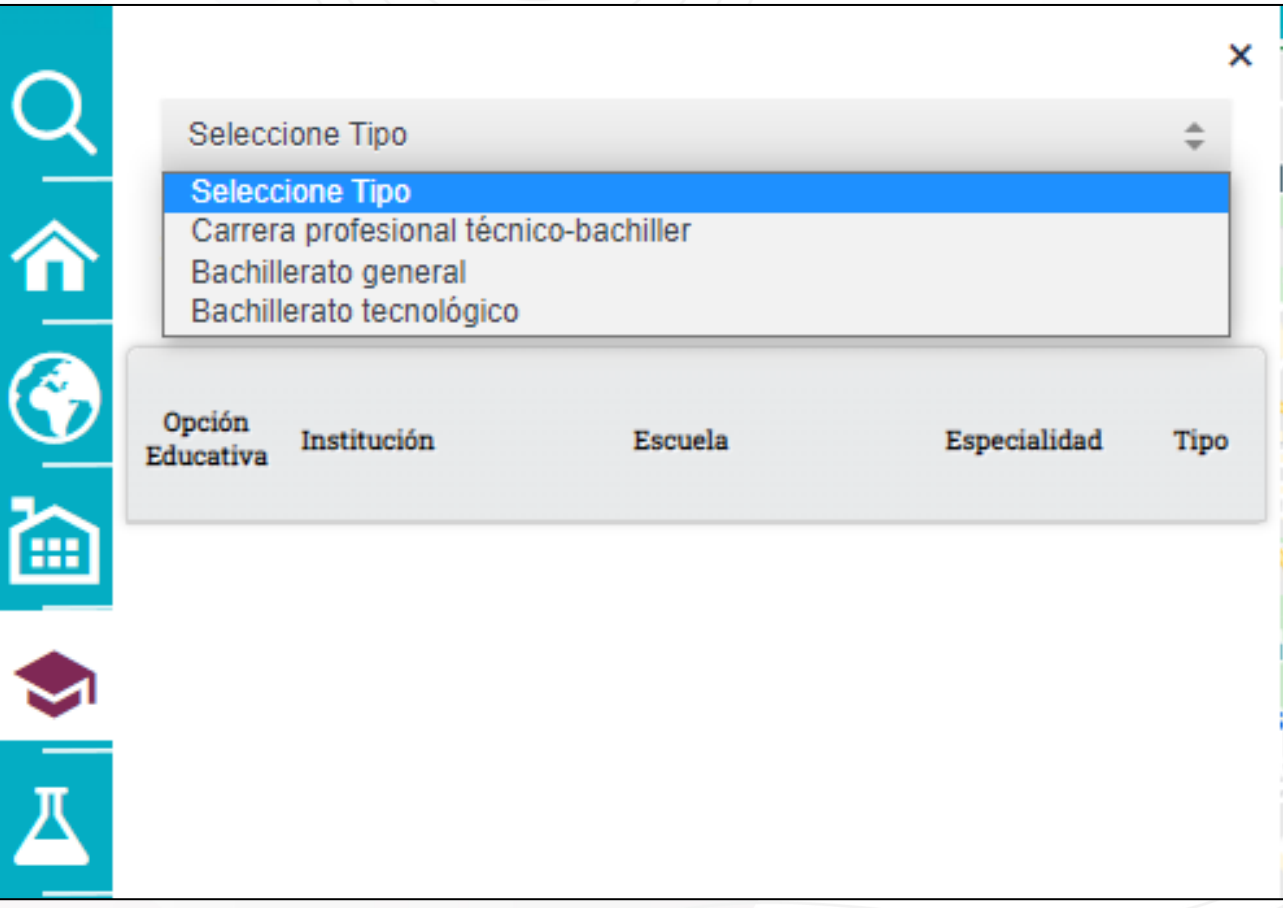

#### **TIPOS DE CONSULTA - ESPECIALIDAD**

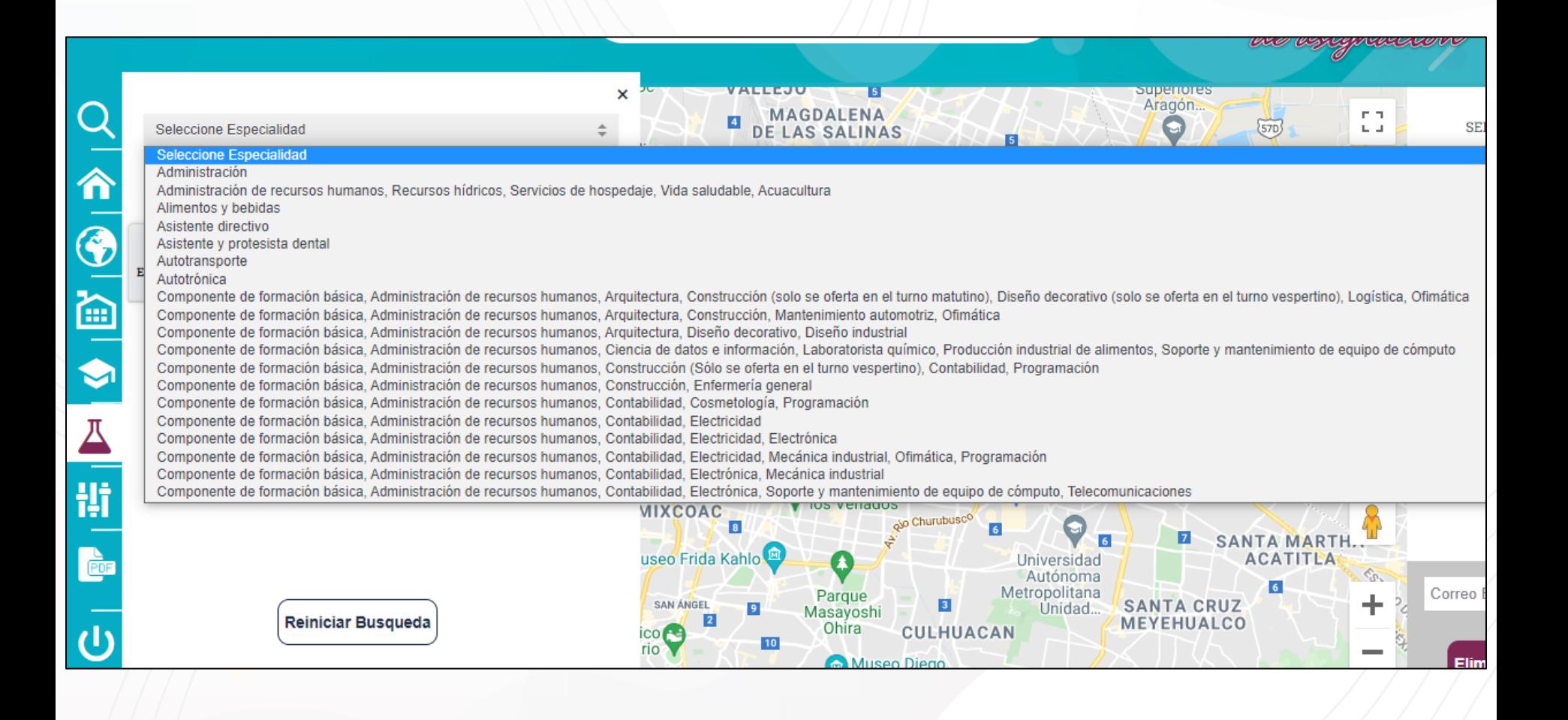

### TIPOS DE CONSULTA - AVANZADA

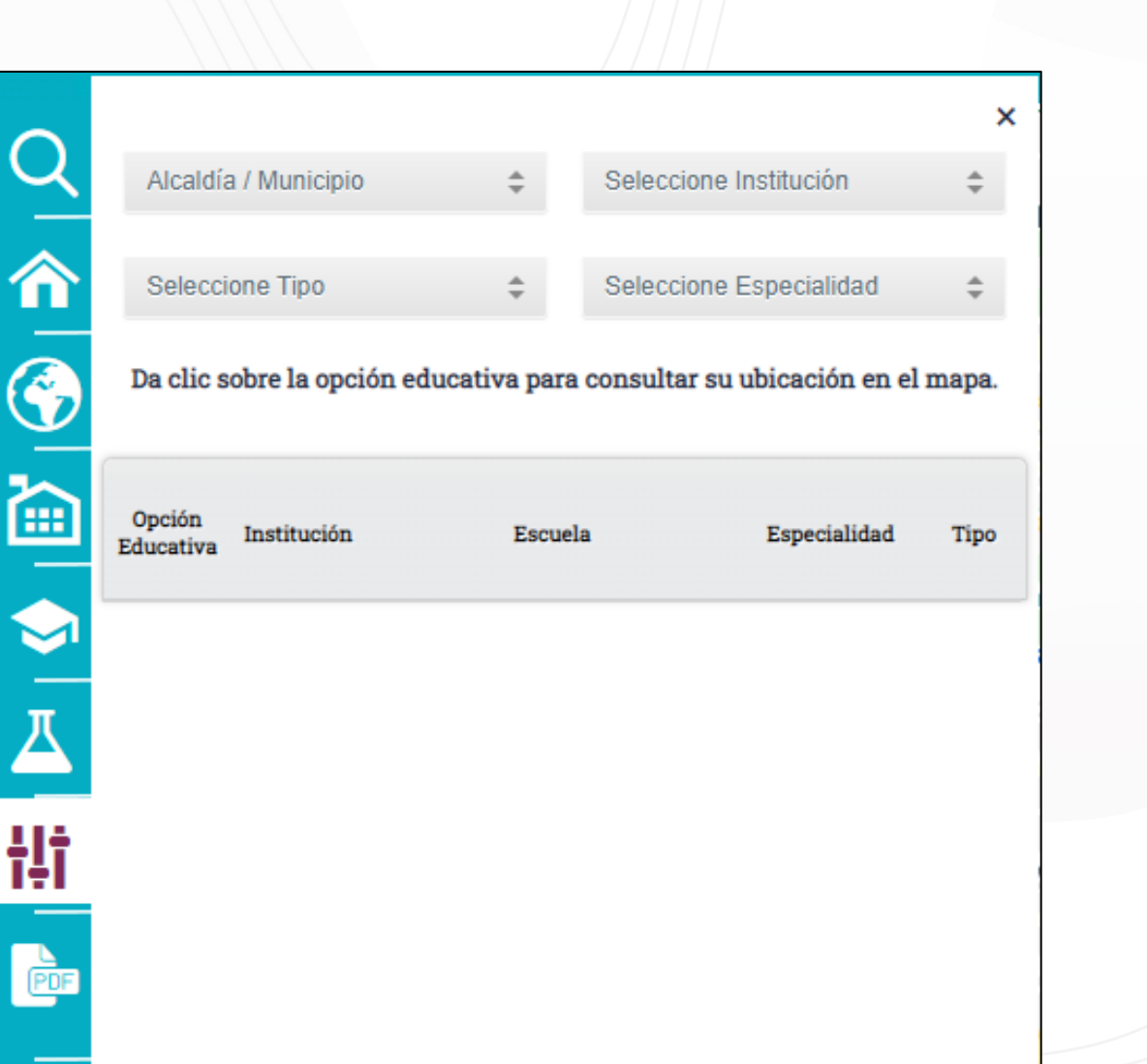

#### **APP DE LA COMIPEMS**

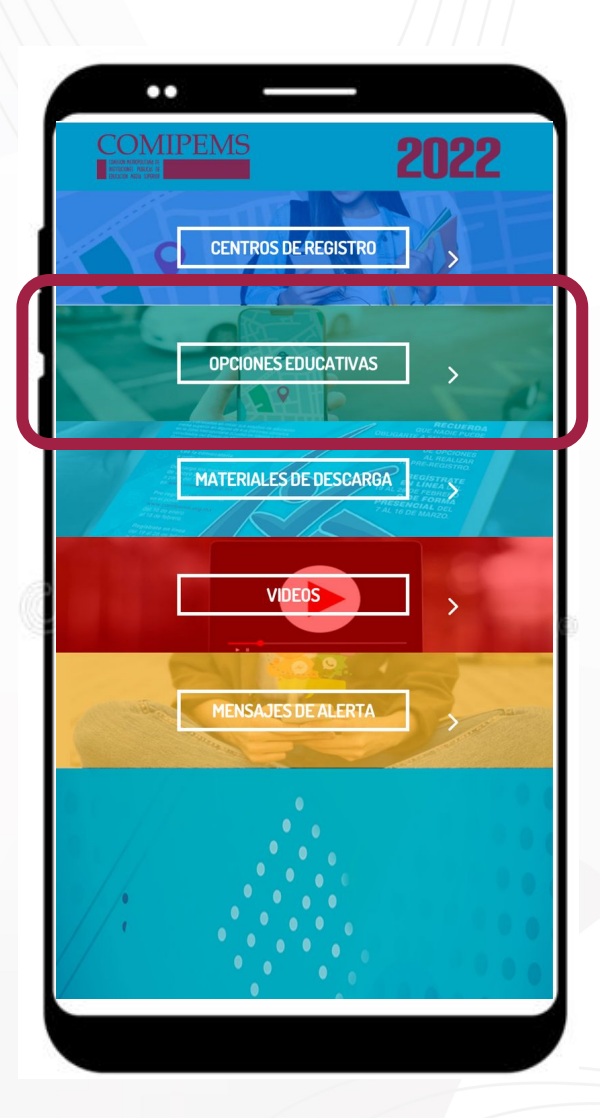

#### **DESCARGA LISTADO DE OPCIONES EDUCATIVAS**

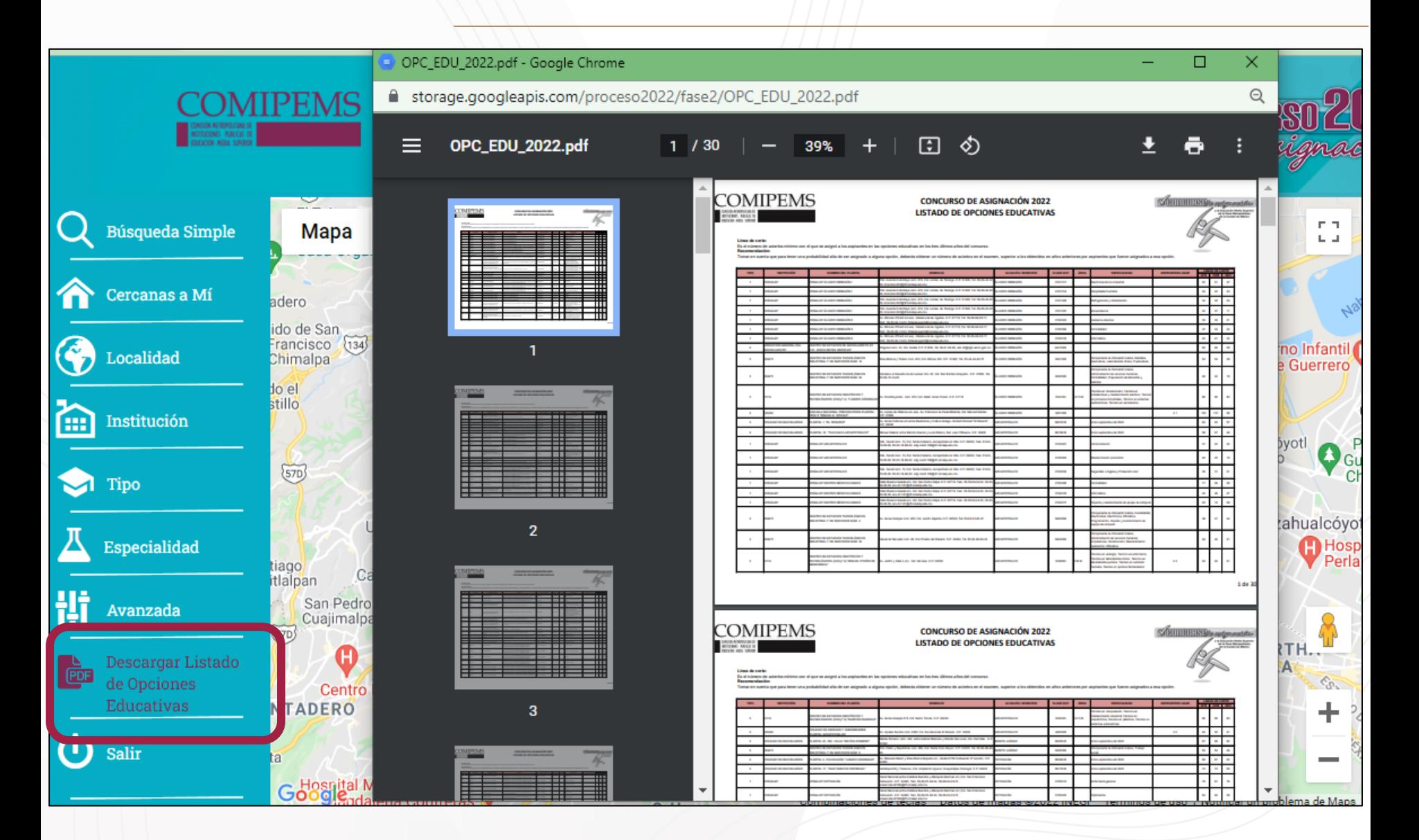

#### **DESCARGA LISTADO DE OPCIONES EDUCATIVAS**

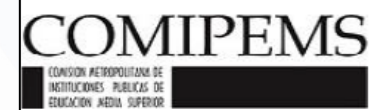

#### **CONCURSO DE ASIGNACIÓN 2022 LISTADO DE OPCIONES EDUCATIVAS**

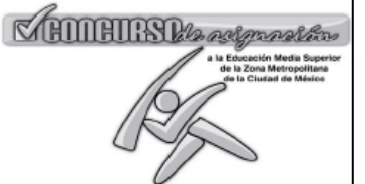

Línea de corte:

Es el número de aciertos mínimo con el que se asignó a los aspirantes en las opciones educativas en los tres últimos años del concurso. Recomendación:

Tomar en cuenta que para tener una probabilidad alta de ser asignado a alguna opción, deberás obtener un número de acientos en el examen, superior a los obtenidos en años anteriores por aspirantes que fueron asignados a es

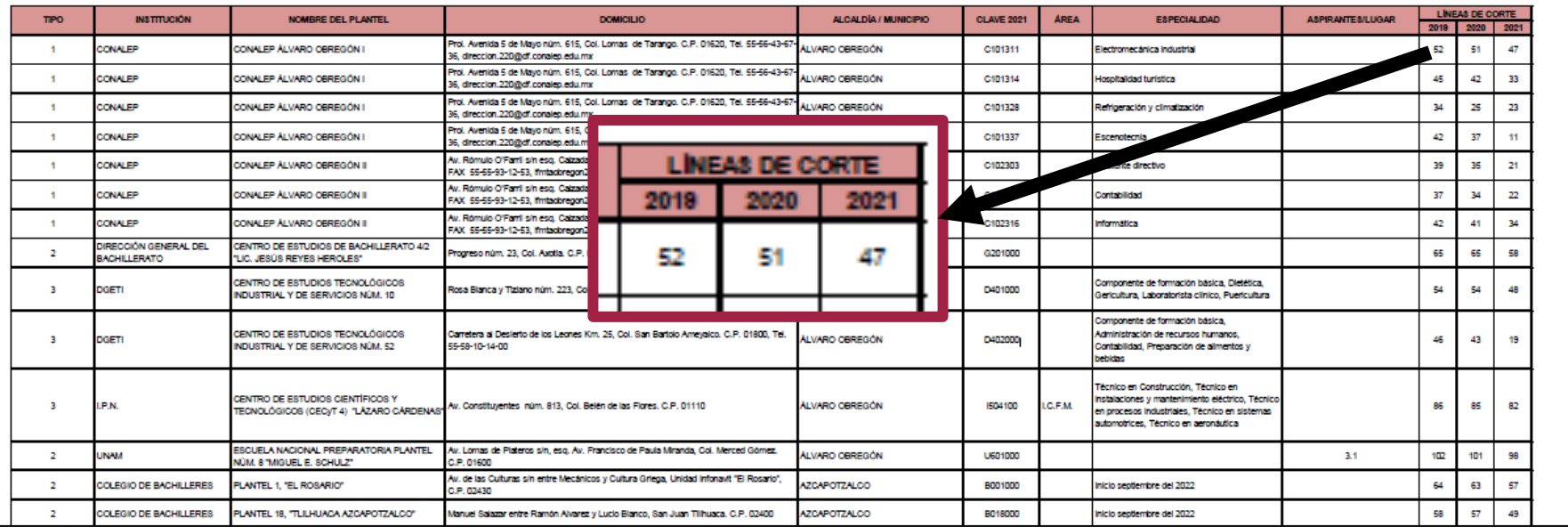

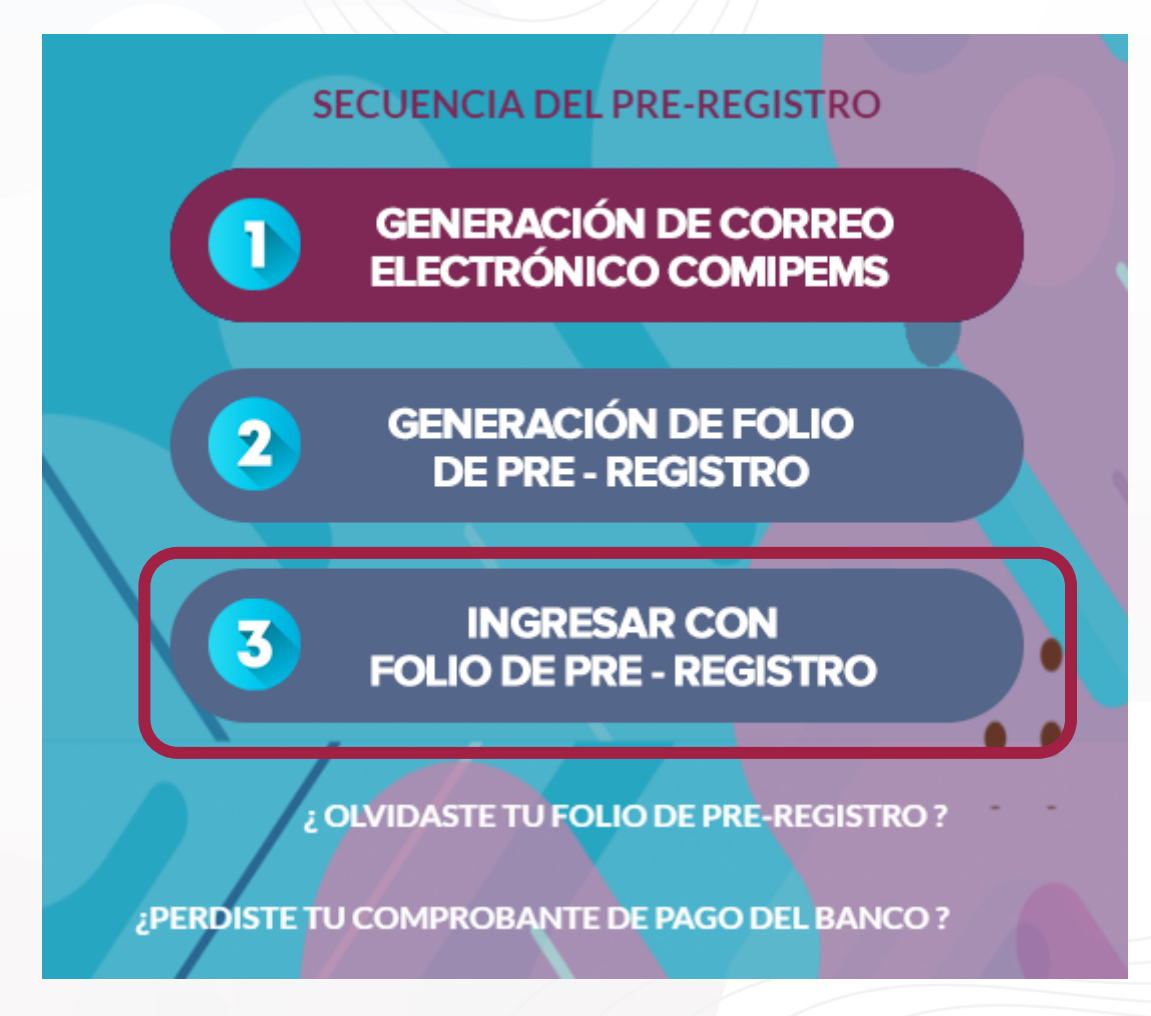

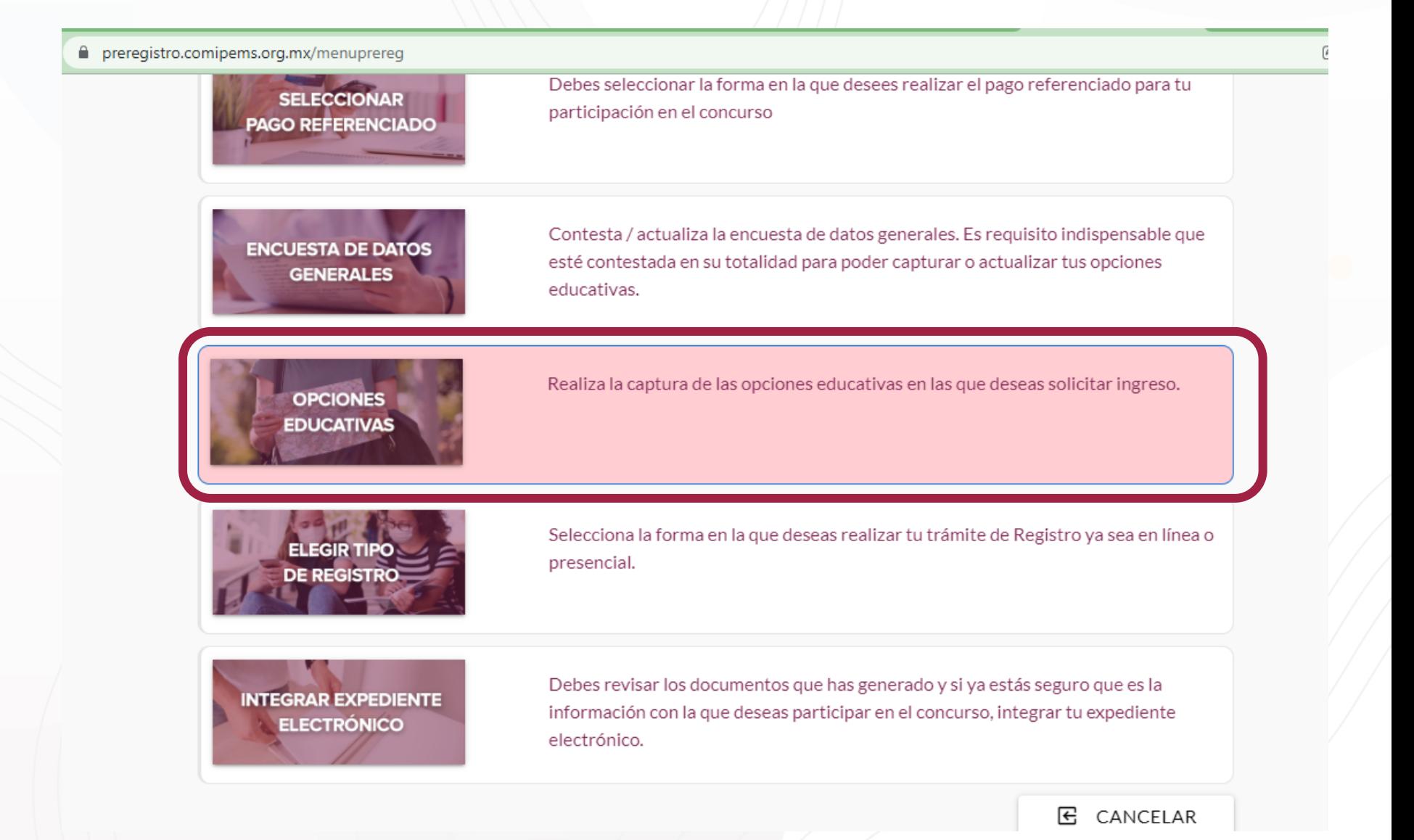

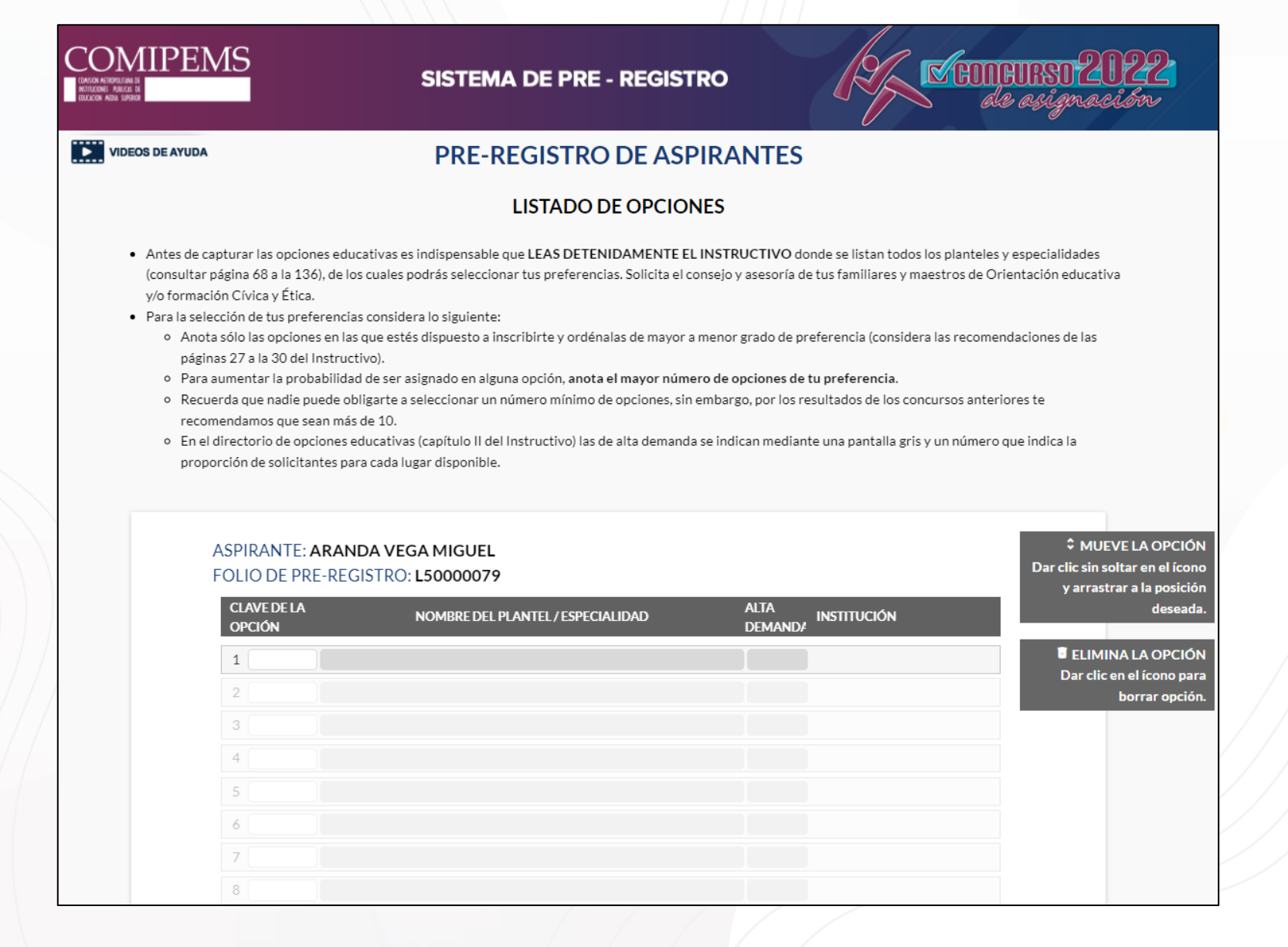

#### **PRE-REGISTRO DE ASPIRANTES**

#### **LISTADO DE OPCIONES**

- . Antes de capturar las opciones educativas es indispensable que LEAS DETENIDAMENTE EL INSTRUCTIVO donde se listan todos los planteles y especialidades (consultar página 68 a la 136), de los cuales podrás seleccionar tus preferencias. Solicita el consejo y asesoría de tus familiares y maestros de Orientación educativa v/o formación Cívica y Ética.
- · Para la selección de tus preferencias considera lo siguiente:

10

**VIDEOS DE AYUDA** 

- o Anota sólo las opciones en las que estés dispuesto a inscribirte y ordénalas de mayor a menor grado de preferencia (considera las recomendaciones de las páginas 27 a la 30 del Instructivo).
- o Para aumentar la probabilidad de ser asignado en alguna opción, anota el mayor número de opciones de tu preferencia.

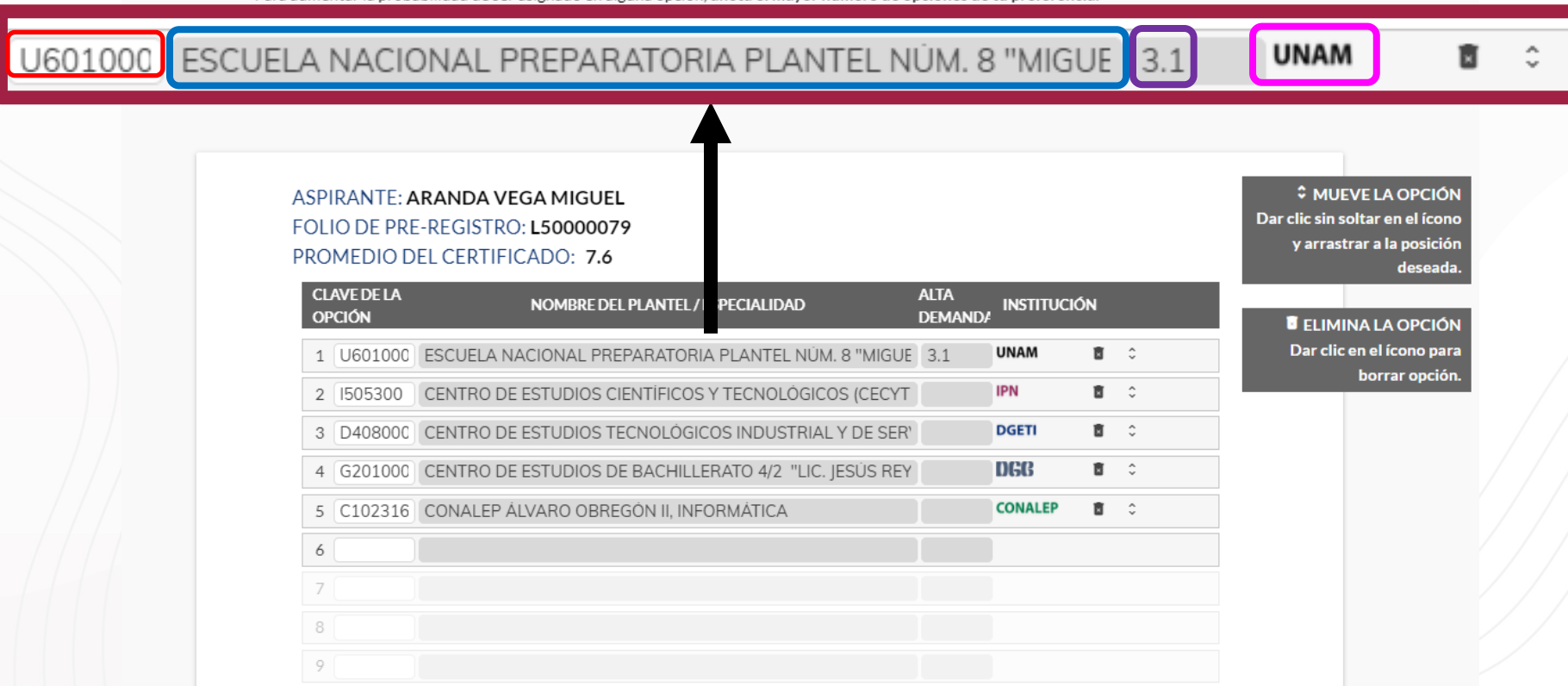

#### **VIDEOS DE AYUDA**

#### **PRE-REGISTRO DE ASPIRANTES**

#### **LISTADO DE OPCIONES**

- . Antes de capturar las opciones educativas es indispensable que LEAS DETENIDAMENTE EL INSTRUCTIVO donde se listan todos los planteles y especialidades (consultar página 68 a la 136), de los cuales podrás seleccionar tus preferencias. Solicita el consejo y asesoría de tus familiares y maestros de Orientación educativa v/o formación Cívica y Ética.
- · Para la selección de tus preferencias considera lo siguiente:
	- o Anota sólo las opciones en las que estés dispuesto a inscribirte y ordénalas de mayor a menor grado de preferencia (considera las recomendaciones de las páginas 27 a la 30 del Instructivo).
	- o Para aumentar la probabilidad de ser asignado en alguna opción, anota el mayor número de opciones de tu preferencia.
	- o Recuerda que nadie puede obligarte a seleccionar un número mínimo de opciones, sin embargo, por los resultados de los concursos anteriores te recomendamos que sean más de 10.
	- o En el directorio de opciones educativas (capítulo II del Instructivo) las de alta demand proporción de solicitantes para cada lugar disponible.

ntalla gris y un número que indica la

#### ASPIRANTE: ARANDA VEGA MIGUEL FOLIO DE PRE-REGISTRO: L50000079 PROMEDIO DEL CERTIFICADO: 7.6

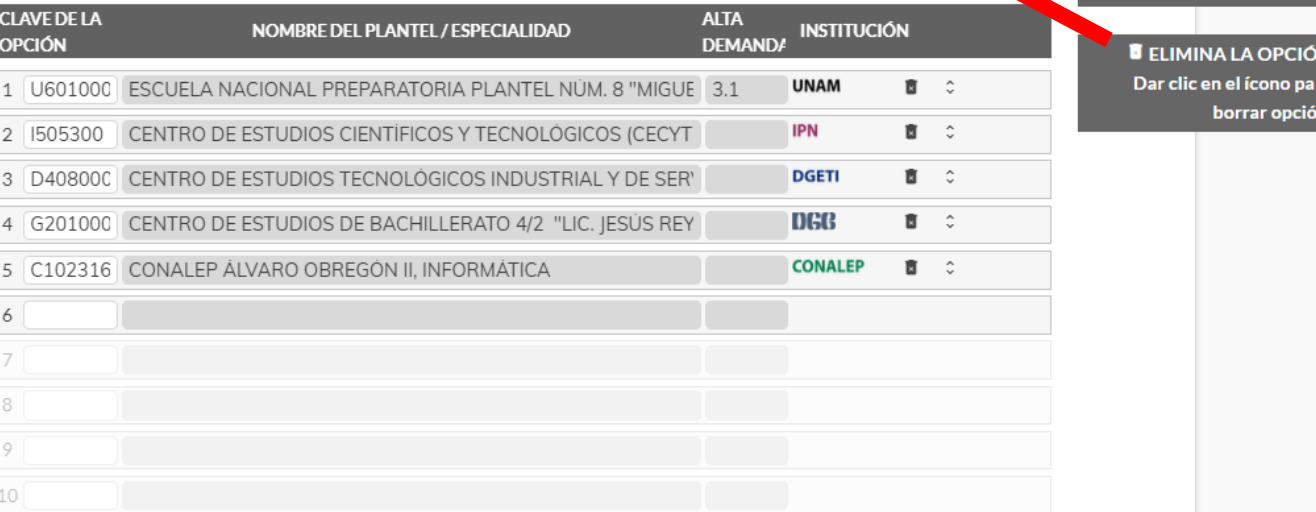

≎ MUEVE LA OPCIÓN Dar clic sin soltar en el ícono y arrastrar a la posición deseada

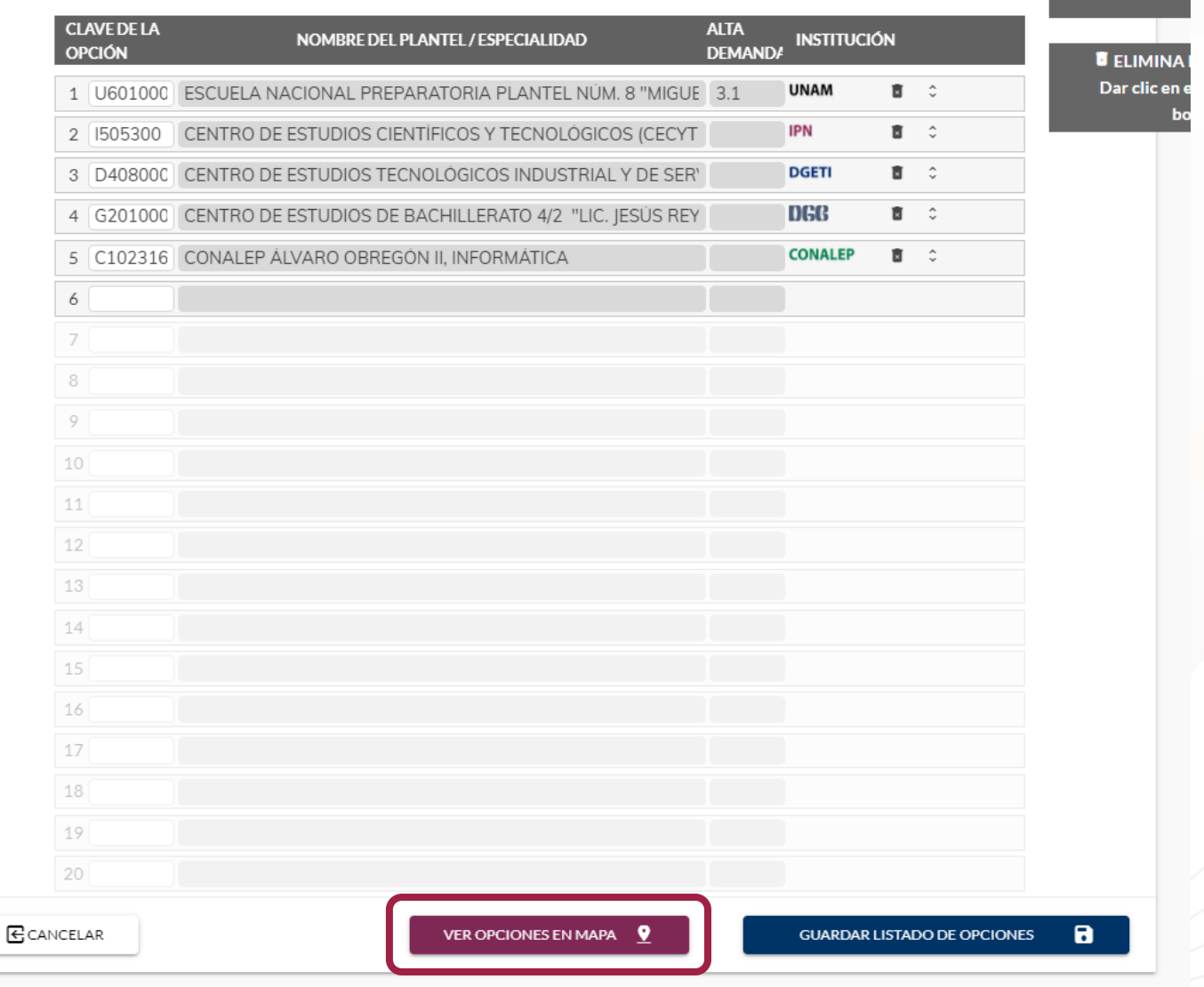

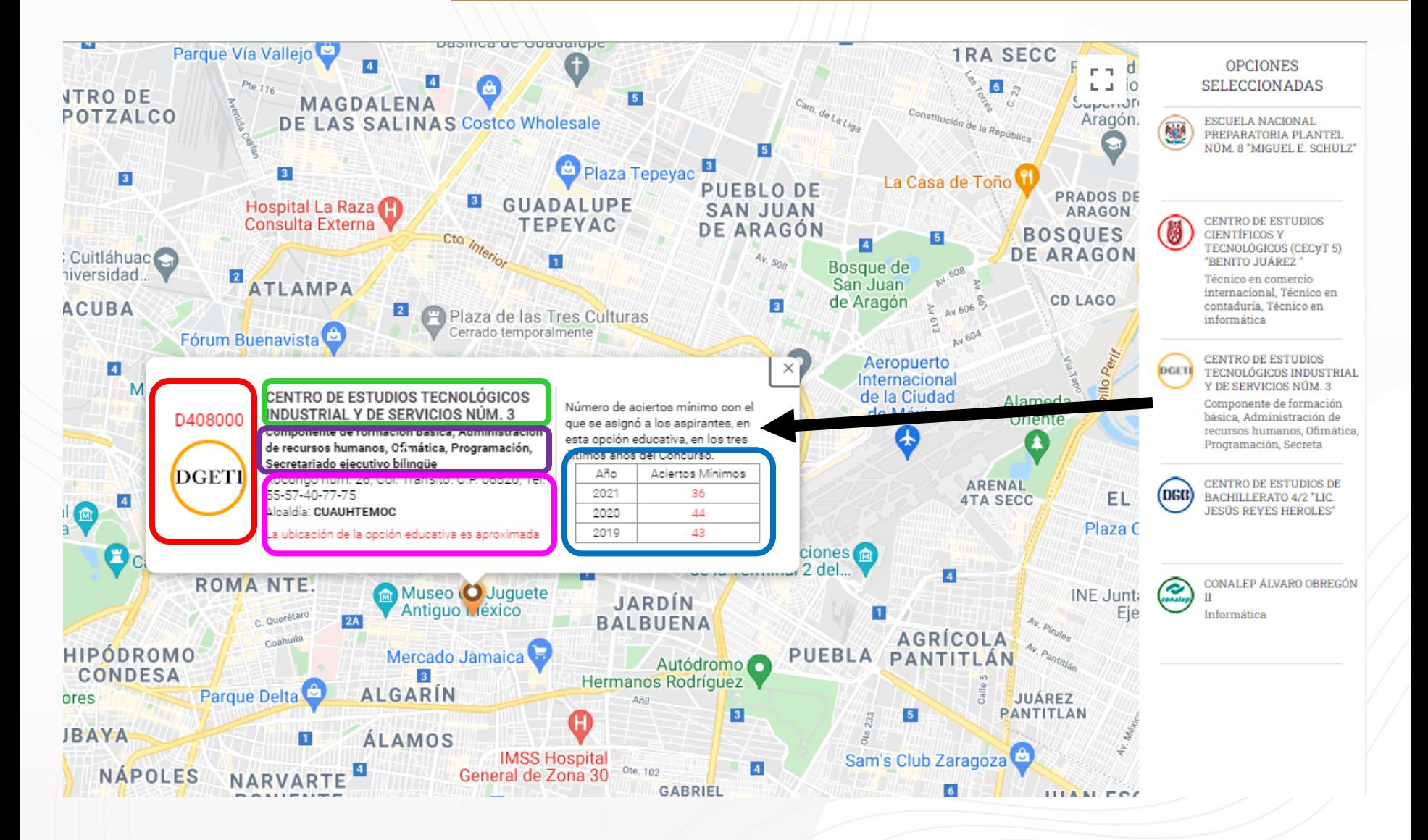

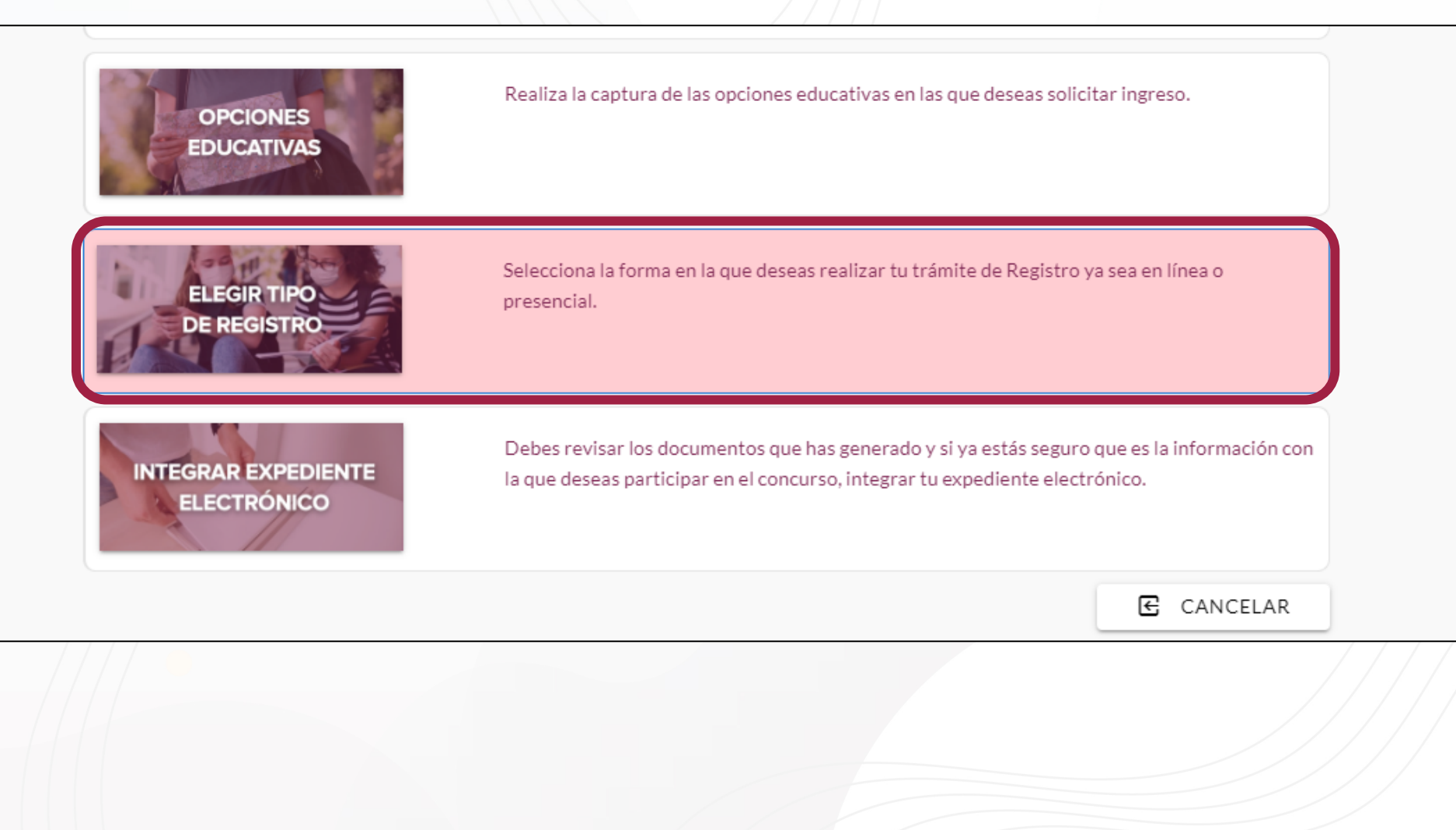

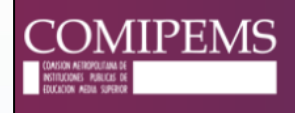

#### **SISTEMA DE PRE - REGISTRO**

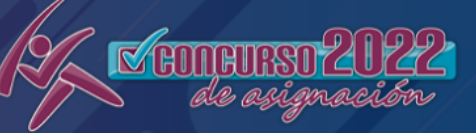

#### **ELEGIR TIPO DE REGISTRO**

Existen dos opciones para que puedas realizar tu trámite:

#### En línea:

- · Podrás realizarlo del 19 al 28 de febrero en www.comipems.org.mx
- · Haber realizado el pago para los derechos del concurso
- · Hacer el trámite desde una computadora de escritorio o portátil (no utilizar tableta electrónica, ni celular)
- · Contar con cámara web
- · Seguir cuidadosamente todas las indicaciones del sistema.

#### Presencial:

- · Deberás acudir al centro de registro en la fecha y horario que te corresponda, del 7 al 16 de marzo
- · Haber realizado el pago para los derechos del concurso
- · Deberás presentar tu comprobante de pre-registro, ya sea impreso o en código QR

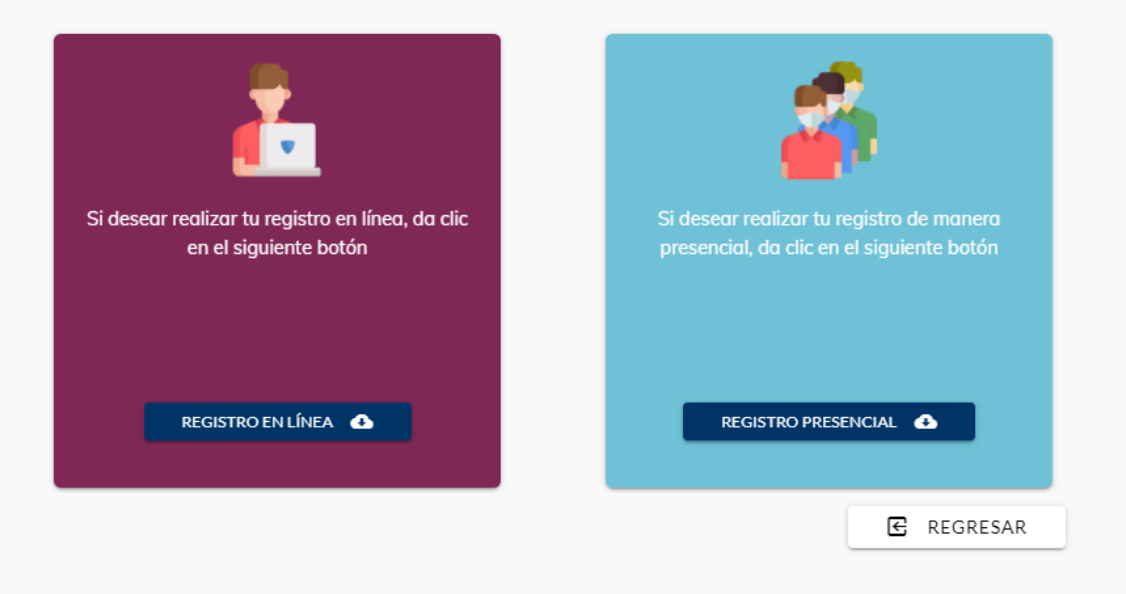

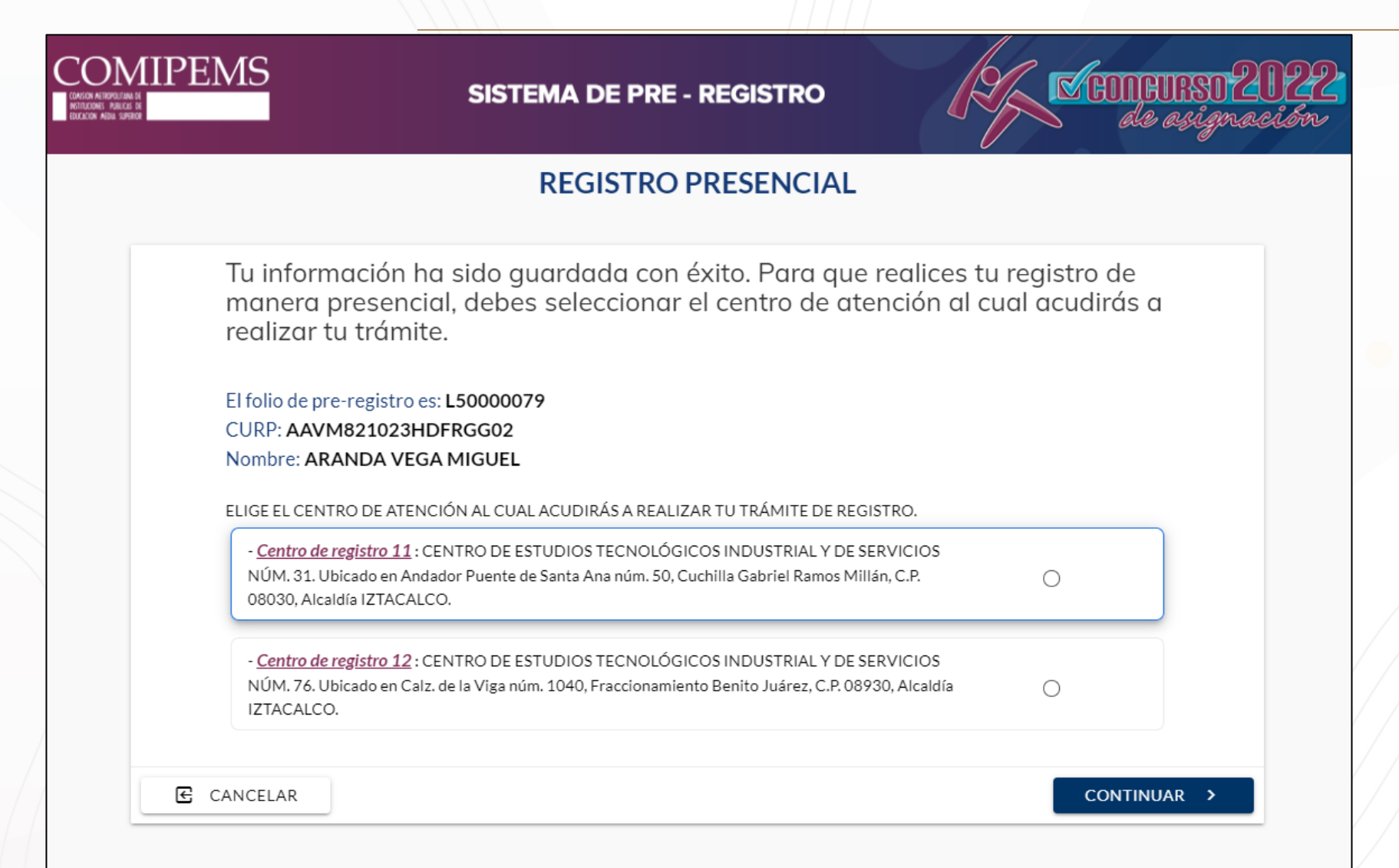

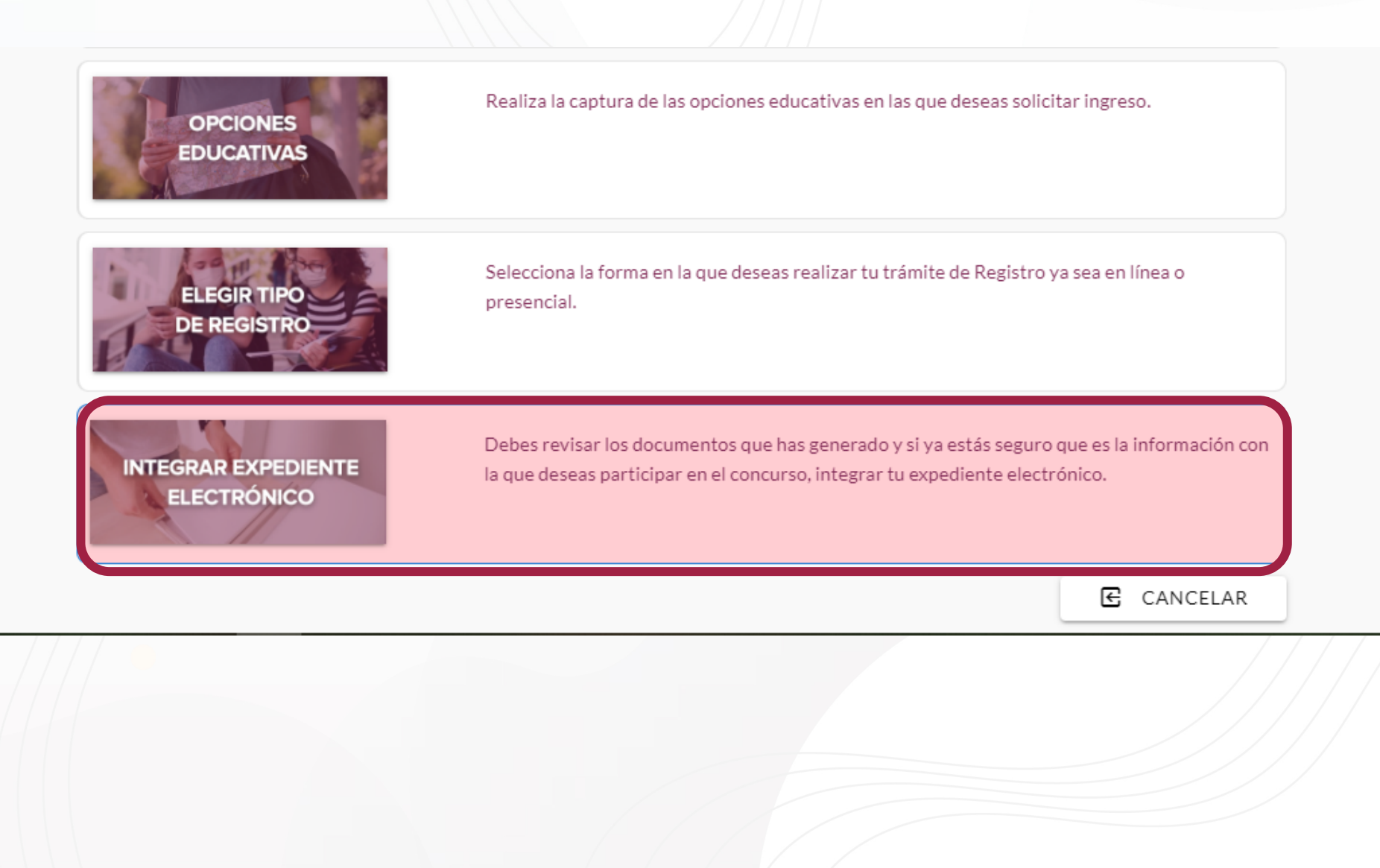

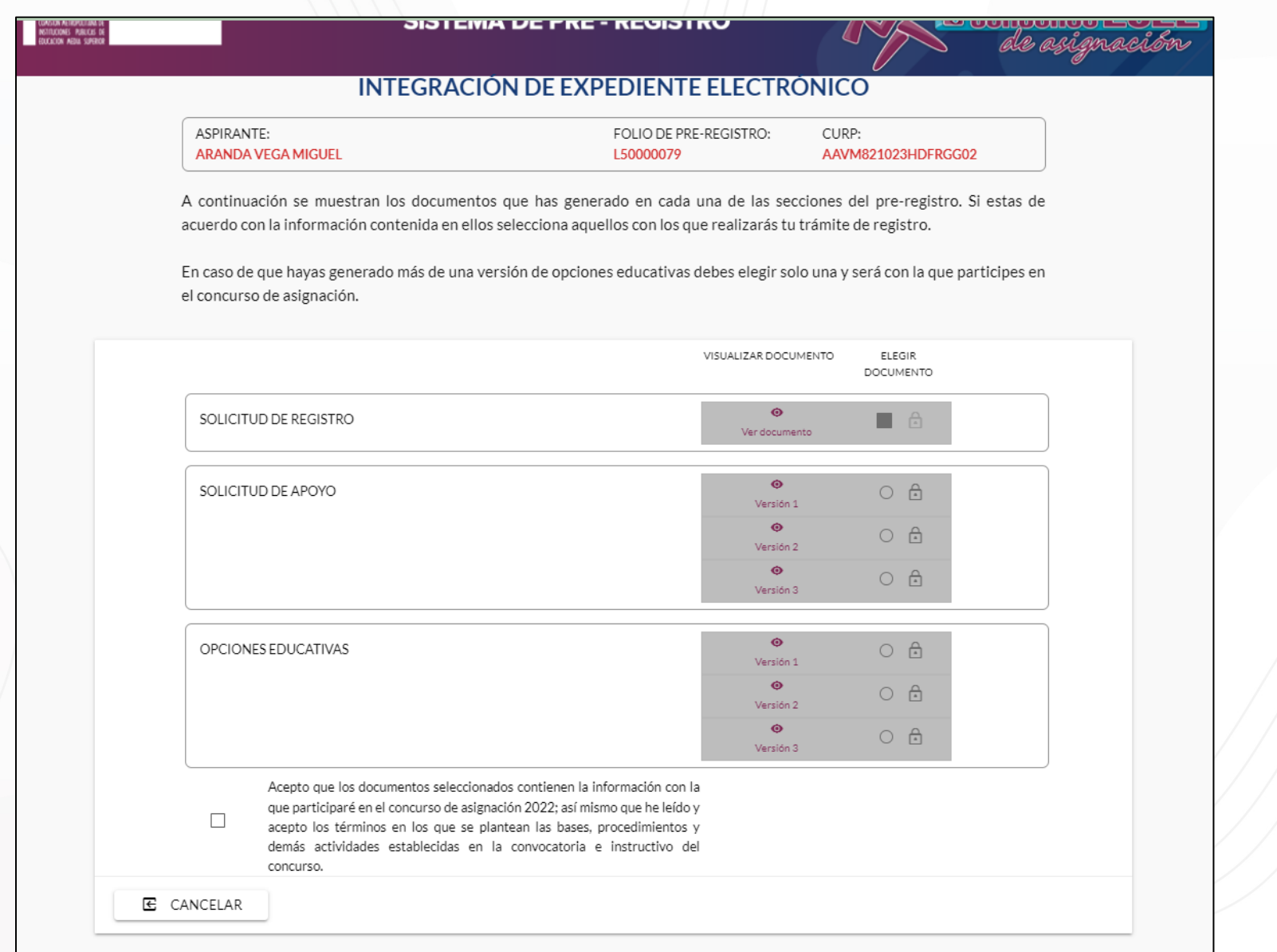

![](_page_32_Picture_4.jpeg)

![](_page_33_Picture_1.jpeg)

# **COMPROBANTE DE PRE-REGISTRO EN LÍNEA**

![](_page_34_Picture_7.jpeg)

**DeVertici Kudkinikalne** 

#### **COMPROBANTE DE PRE-REGISTRO PRESENCIAL**

![](_page_35_Figure_1.jpeg)

#### **COMPROBANTE DE PRE-REGISTRO PRESENCIAL**

#### LISTADO DE OPCIONES EDUCATIVAS **ORDEN DE PREFERENCIA**

![](_page_36_Picture_28.jpeg)

Al realizar mi pre-registro e integrar mi expediente electrónico, acepté que los documentos seleccionados contienen la información con la que participaré en el concurso de asignación 2022 entre las cuales se encuentran las opciones educativas listadas en este documento; así mismo que lei y acepté los términos en los que se plantean las bases, procedimientos y demás actividades establecidas en la convocatoria e instructivo del concurso.

#### **IMPORTANTE:**

- · PRESÉNTATE EN LA FECHA, LUGAR Y HORARIO QUE TE CORRESPONDA, PARA EVITAR LA CONCENTRACIÓN DE ASPIRANTES DENTRO DEL CENTRO DE REGISTRO Y DE ESTA MANERA FACILITAR Y AGILIZAR TU TRÁMITE.
- ACUDE CON UN SOLO ACOMPAÑANTE, PARA EVITAR LA AGLOMERACIÓN DE PERSONAS FUERA DEL CENTRO DE REGISTRO.

## **MODIFICACIONES A LA CONVOCA**

#### En el registro

#### a) En Línea

- $\checkmark$  Del 19 al 28 de febrero ingresando al portal www.comipems.org.mx
- $\checkmark$  Seleccionar el botón REGISTRO EN LÍNEA e ingresar con su folio de registro y CURP.
- $\checkmark$  Verificar que la información del sistema es la correcta.
- $\checkmark$  Seguir las instrucciones para tomarse la fotografía.
	- $\triangleright$  Usar una computadora de escritorio o laptop y cámara web de definición.
	- $\Box$  Colocar un fondo blanco detrás de tu cabeza
	- $\Box$  Evitar que haya personas u objetos atrás o alrededor tuyo
	- □ Ver de frente a la cámara y enfocar correctamente tu rostro
	- □ Tener buena iluminación en el lugar donde te tomes la foto
	- $\Box$  Tener la cara descubierta y si usas lentes quitártelos
		- Descargar su comprobante de registro.

### **MODIFICACIONES A LA CONVOCA**

- b) Presencial:
	- $\checkmark$  Acudir [personalmente](http://www.comipems.org.mx/) al centro de registro seleccionado en la fecha y señalado en su comprobante de pre-registro.
	- $\checkmark$  Entregar su comprobante de pre-registro y validar su información ventanillas o mesas de atención.
	- $\checkmark$  Te toman la fotografía.
	- $\checkmark$  Recibir un comprobante de registro.
- c) Todos los aspirantes recibirán en su comprobante de registro y en los electrónicos proporcionados para recibir información, las indicaciones y rut descarga de la guía de examen. A partir del 4 de abril podrán imprimir en www.comipems.org.mx su expediente electrónico y comprobante-credenci

#### **MODIFICACIONES A LA CONVOCA**

- 1) Toda la documentación será llenada y validada en el sistema de pre-regist será necesario que se impriman estos documentos ya que en el sistema aspirante integrará su expediente electrónico y los únicos documentos deberá imprimir serán el formato para el pago referenciado y el compro de [pre-registro.](mailto:contacto@comipems.org.mx)
- 2) Si deseas cambiar el tipo de registro deberás ingresar nuevamente al sister pre-registro y hacer el cambio, teniendo cuidado de generar nuevamer expediente electrónico y reimprimir tu comprobante de pre-registro.
- 3) Los aspirantes deberán presentarse puntualmente al examen el sábado 18 o el domingo 19 o 26 de junio, según lo indique su comprobante-credencial, lugar y hora señalados en éste.
- 4) Para cualquier aclaración sobre el Concurso:  $\checkmark$ se atenderán dudas a través del correo electrónico: contacto@comipems.org.mx

#### **TRASCENDENCIA**

Una vez realizado el registro, lo establecido en el comprobante-credencial no puede ser modificado, ni por COMIPEMS ni por el aspirante mismo.

![](_page_40_Picture_2.jpeg)

### **CRITERIOS DE ASIGNACIÓN**

- Únicos criterios:
	- $\div$  Puntaje en el examen.
	- ◆ Orden de las opciones capturadas en el Pre-registro y cupo de cada una.
	- $\clubsuit$  Promedio de 7 o más, las instituciones que lo requieren.
- No pueden modificarse las opciones después del registro.
- Los resultados serán publicados en la Gaceta Electrónica de Resultados. No hay cambios ni permutas.

# **ASIGNACIÓN DE LA OPCIÓN SOLICITADA CONCURSO 2021**

- $\triangleright$  En su primera opción: 75,846 (31.6%)
- Ø De la primera a la quinta: 176,038 (73.4%)
- Ø Asignados: 239,685 (89.9%), de un total de 266,566 que cumplieron los requisitos y por lo tanto eran asignables.
	- Existe una alta probabilidad de ser asignado a una de las primeras opciones solicitadas.

# **RESPETO A DECISIÓN**

![](_page_43_Picture_1.jpeg)

Ningún aspirante será asignado a una opción que no haya seleccionado él mismo.

#### **ASPIRANTES CDO**

- § Con derecho a otra opción.
- § No asignados al publicarse la Gaceta.
- § Seleccionar entre las opciones con lugares disponibles.

# **APOYOS ADICIONALES**

![](_page_45_Figure_1.jpeg)

**Páginas web:** www.comipems.org.mx

**Atención telefónica Educatel** 55 36 01 75 99 800 288 66 88

Enviar **correos electrónicos** a contacto@comipems.org.mx

# **Agradecemos su atención**

![](_page_46_Picture_1.jpeg)